# Yealink

# **T55A Teams<sup>®</sup> Edition User Guide**

Ā.

T

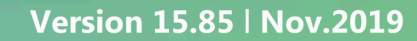

# **Contents**

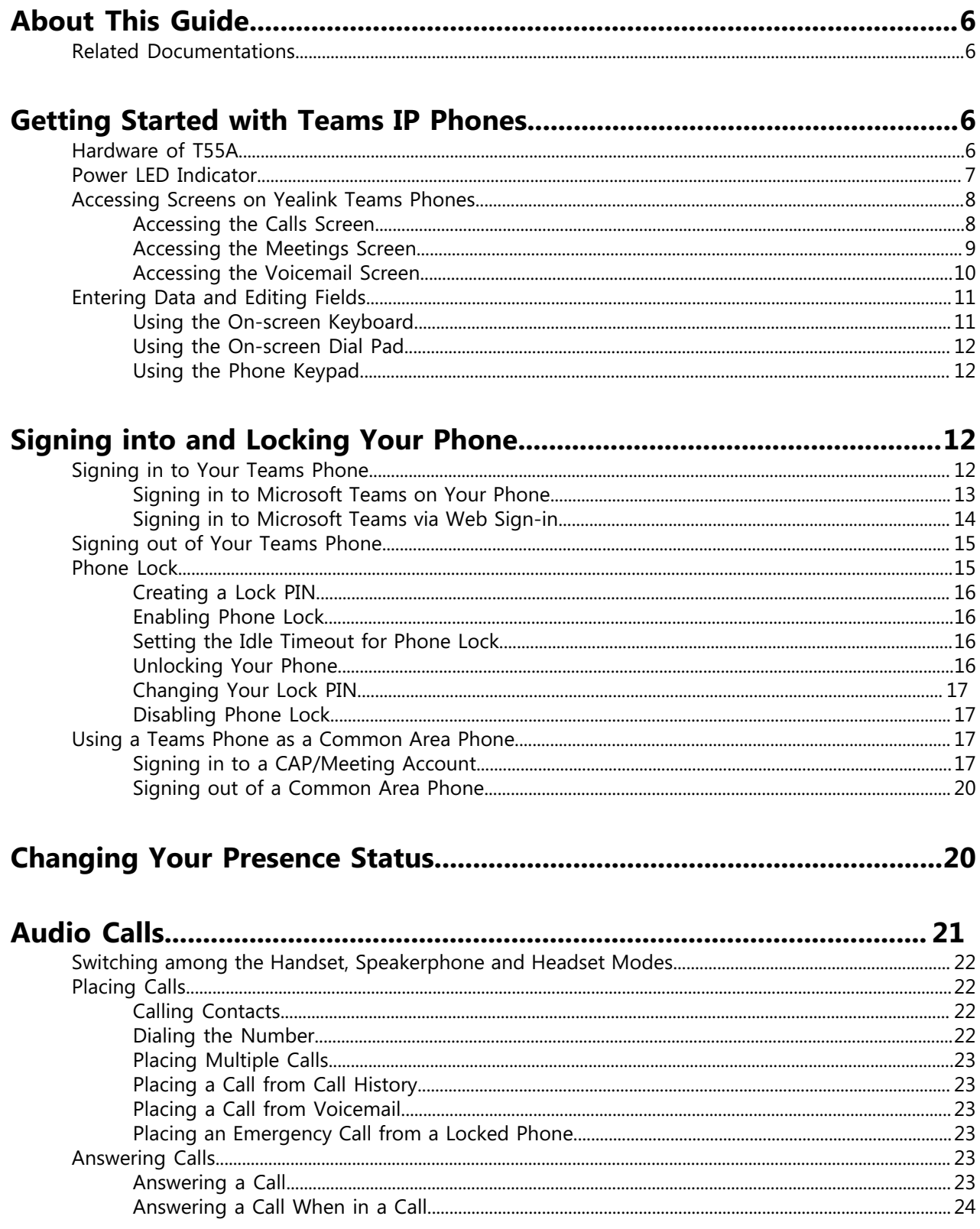

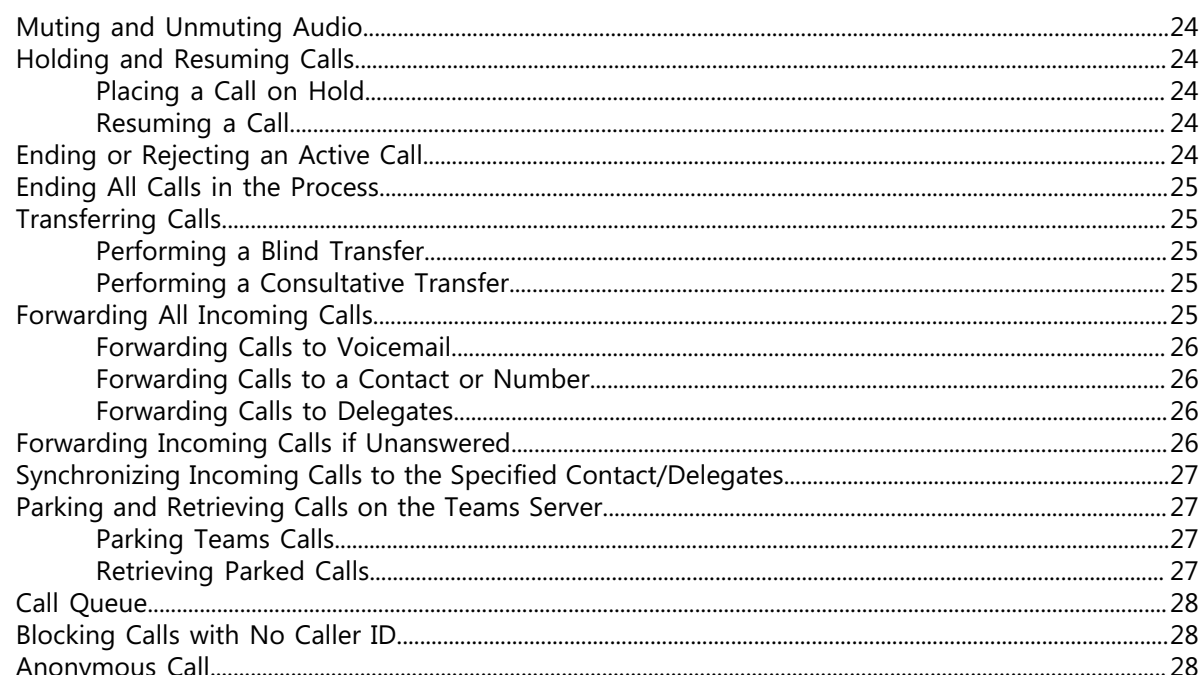

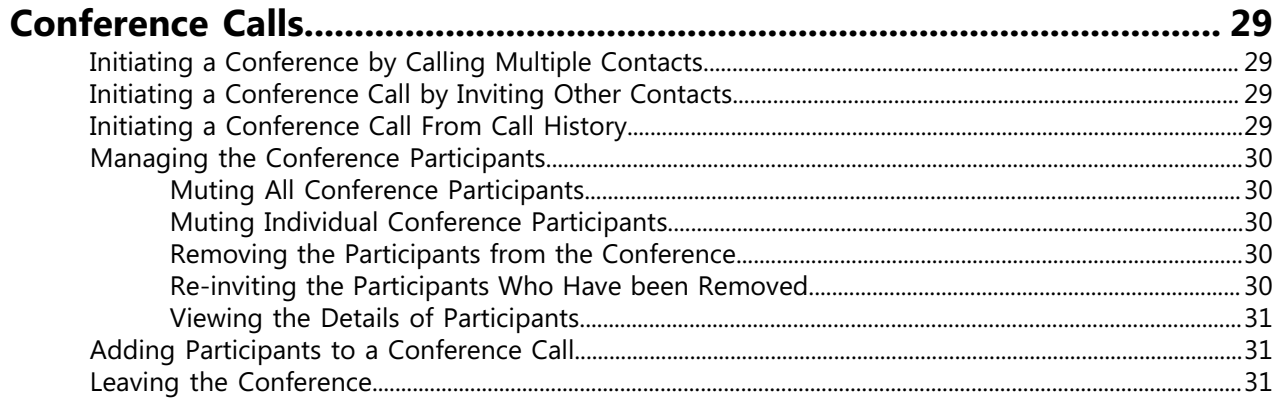

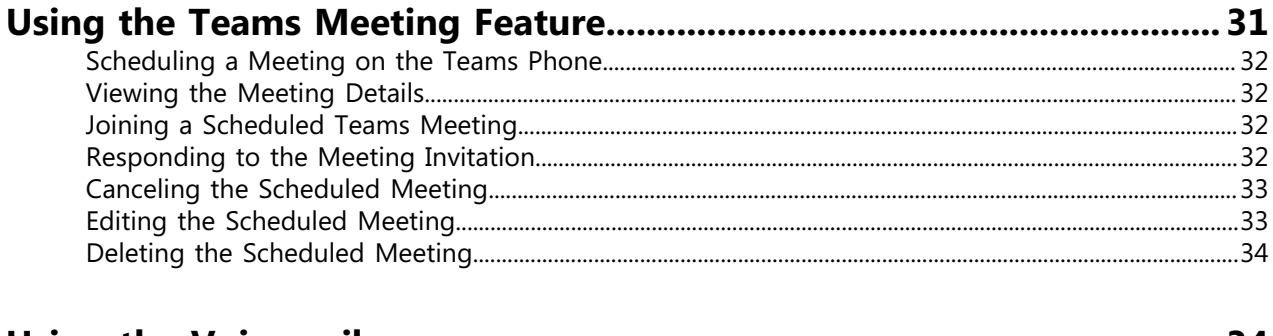

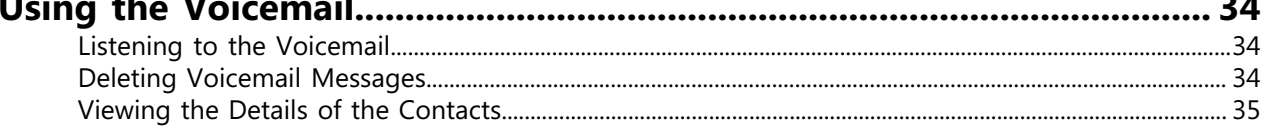

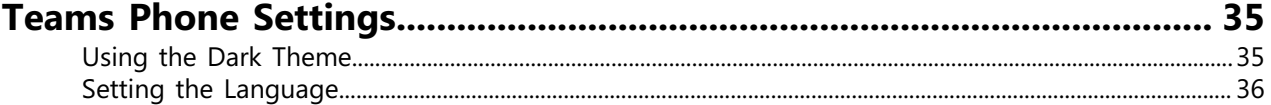

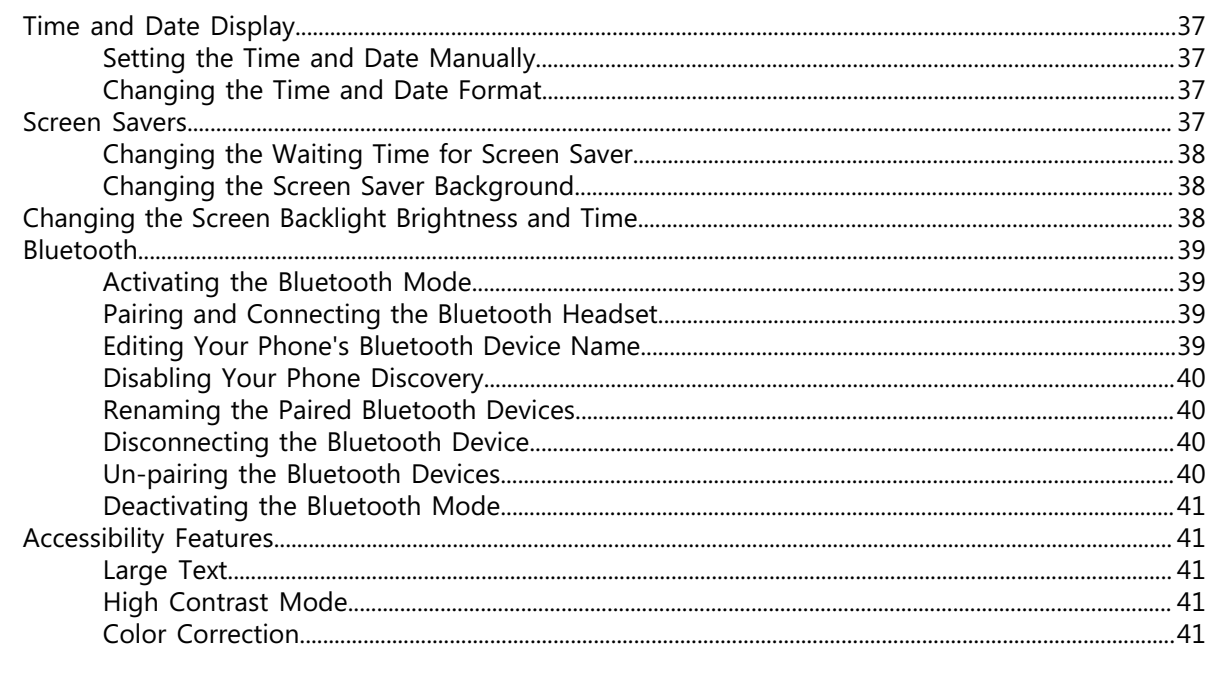

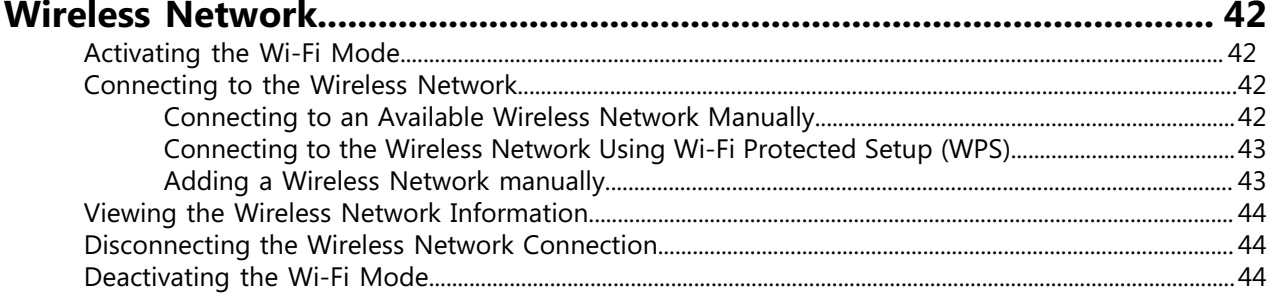

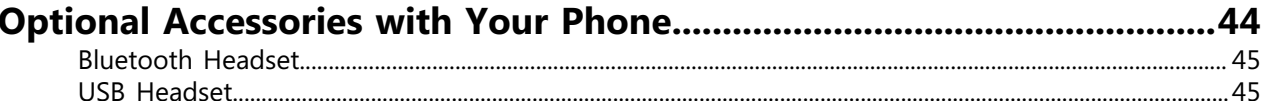

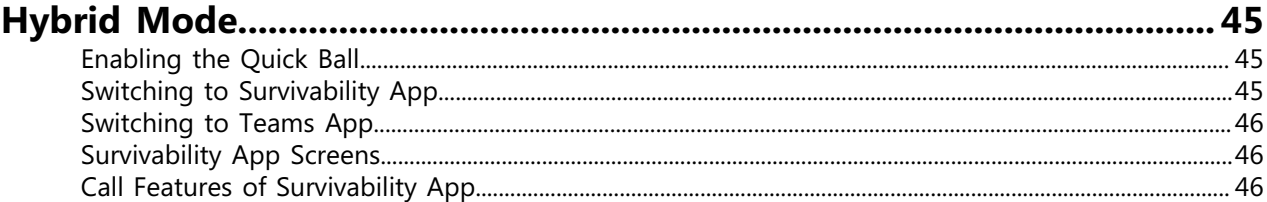

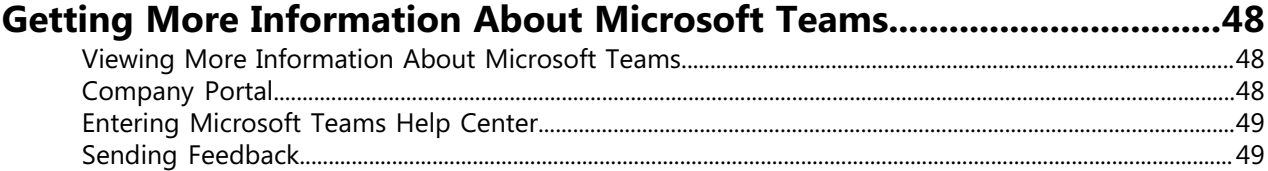

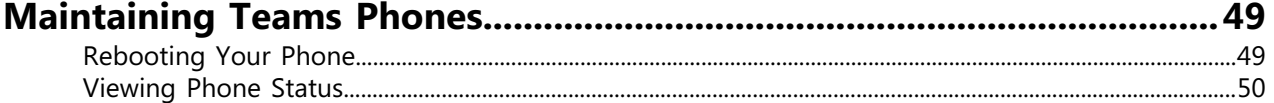

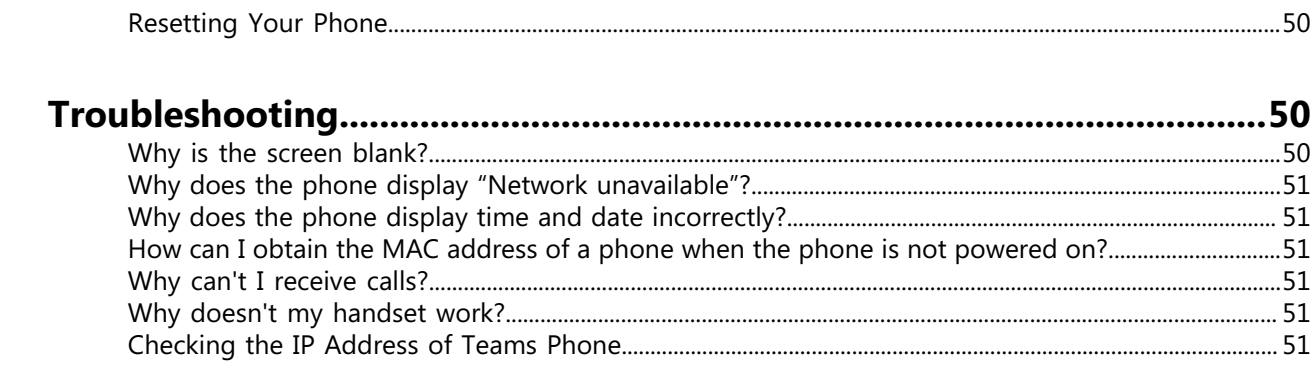

# <span id="page-5-0"></span>**About This Guide**

Thank you for choosing Yealink T55A Teams IP phones, which are mainly designed to work with the Microsoft Teams client. This guide provides everything you need to quickly use your new phone. Firstly, verify with your system administrator that the IP network is ready for phone configuration. Also, be sure to read the Quick Start Guide in your phone package before you set up and use the phone.

• [Related Documentations](#page-5-1)

# <span id="page-5-1"></span>**Related Documentations**

You can find the following types of documents from each product support page on *Yealink [Support](http://support.yealink.com/documentFront/forwardToDocumentFrontDisplayPage)*:

- Release Notes: This guide describes what's new for a new phone firmware.
- Quick Start Guide: This guide describes the contents of your package, how to assemble the phone or accessory, and how to use the basic features. This guide is also included in your phone package.
- Administrator Guide: This guide provides detailed information about setting up your network and configuring features.
- Regulatory Notice: This guide provides information for all regulatory and safety guidance.

# <span id="page-5-2"></span>**Getting Started with Teams IP Phones**

This chapter aims to make you familiar with the phone user interface.

- **Note:** As you read this guide, keep in mind that some features are configurable by your system E, administrator or determined by your phone environment. As a result, some features may not be enabled or may be operated differently on your phone. Additionally, the examples and graphics in this guide may not directly reflect what is displayed or is available on your phone screen.
- [Hardware of T55A](#page-5-3)
- [Power LED Indicator](#page-6-0)
- [Accessing Screens on Yealink Teams Phones](#page-7-0)
- [Entering Data and Editing Fields](#page-10-0)

# <span id="page-5-3"></span>**Hardware of T55A**

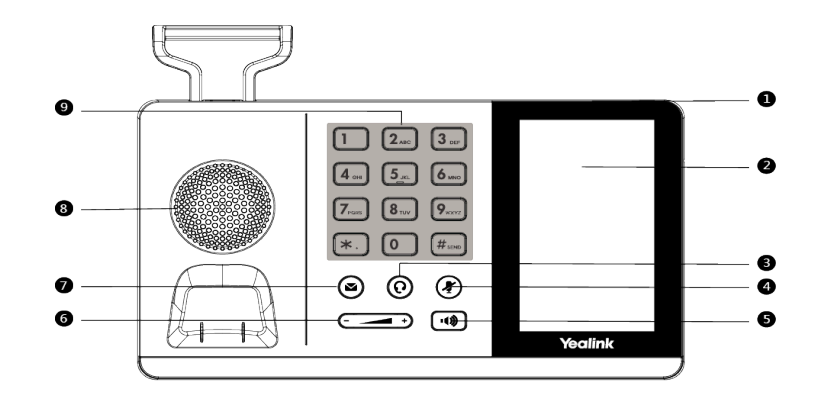

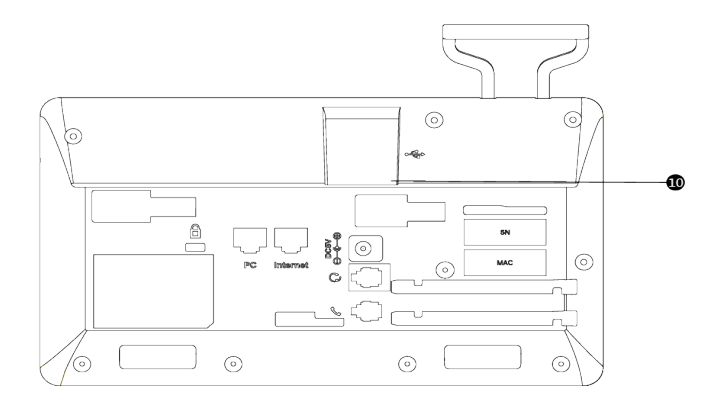

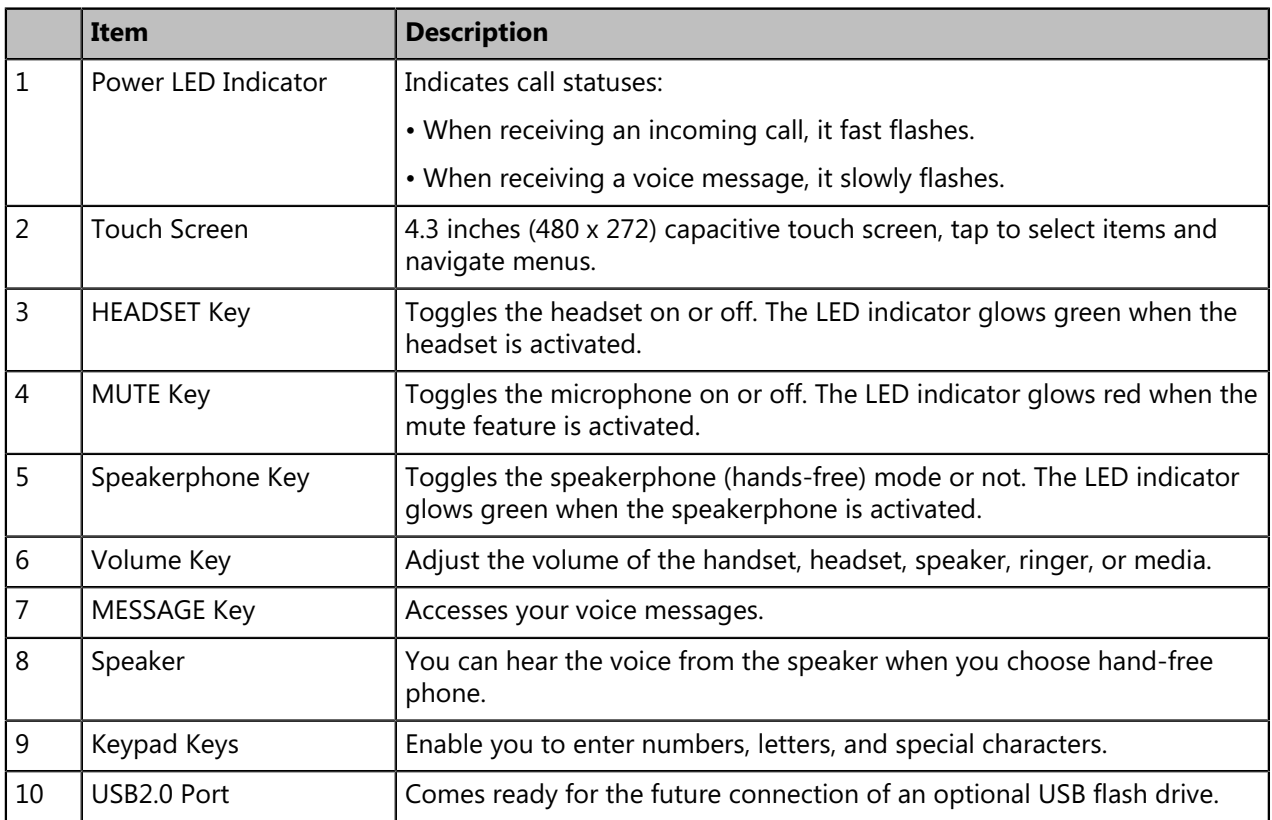

# <span id="page-6-0"></span>**Power LED Indicator**

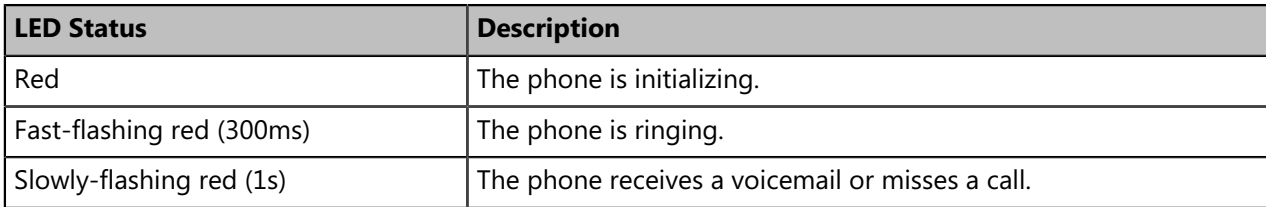

**Note:** The above introduces the default LED status. Your system administrator can configure the E, status of the power LED indicator.

# <span id="page-7-0"></span>**Accessing Screens on Yealink Teams Phones**

You can navigate the menu bar at the bottom of the touch screen to access the following screens easily.

- [Accessing the Calls Screen](#page-7-1)
- [Accessing the Meetings Screen](#page-8-0)
- [Accessing the Voicemail Screen](#page-9-0)

#### <span id="page-7-1"></span>**Accessing the Calls Screen**

The Calls screen is displayed after the phone startup. You can place a call from the history entry or view the contact information from the Calls screen.

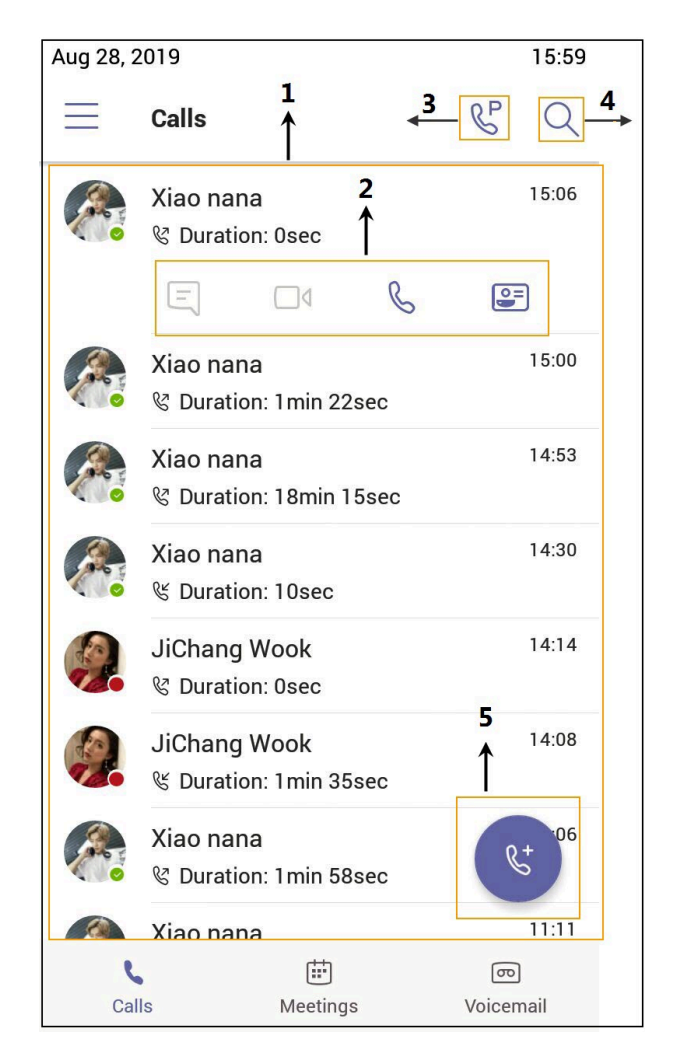

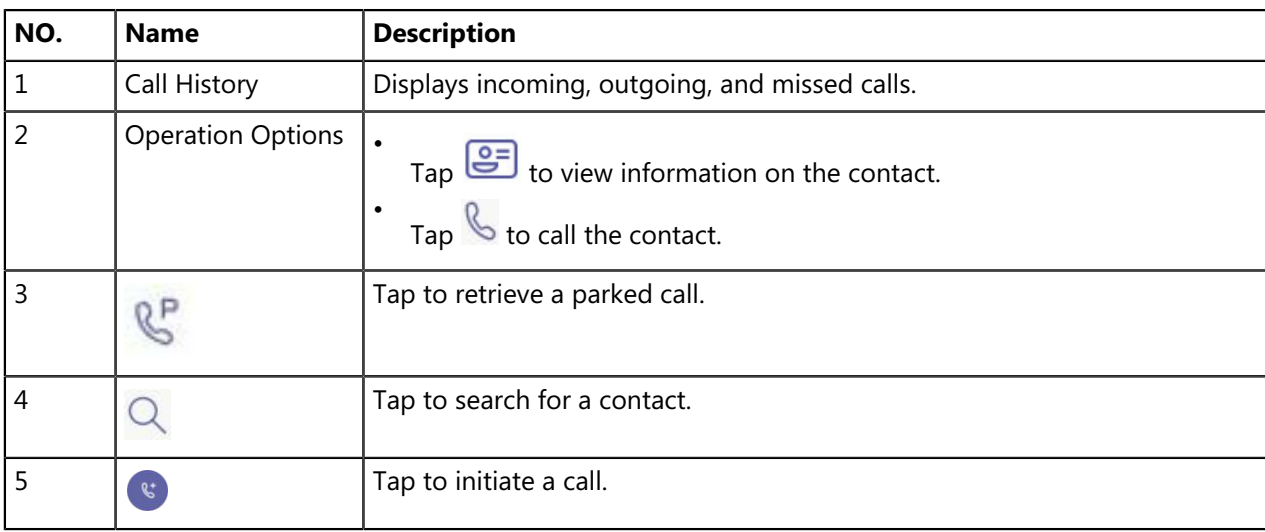

# <span id="page-8-0"></span>**Accessing the Meetings Screen**

You can access the **Meetings** screen to join or schedule meetings.

**1.** Tap **Meetings**.

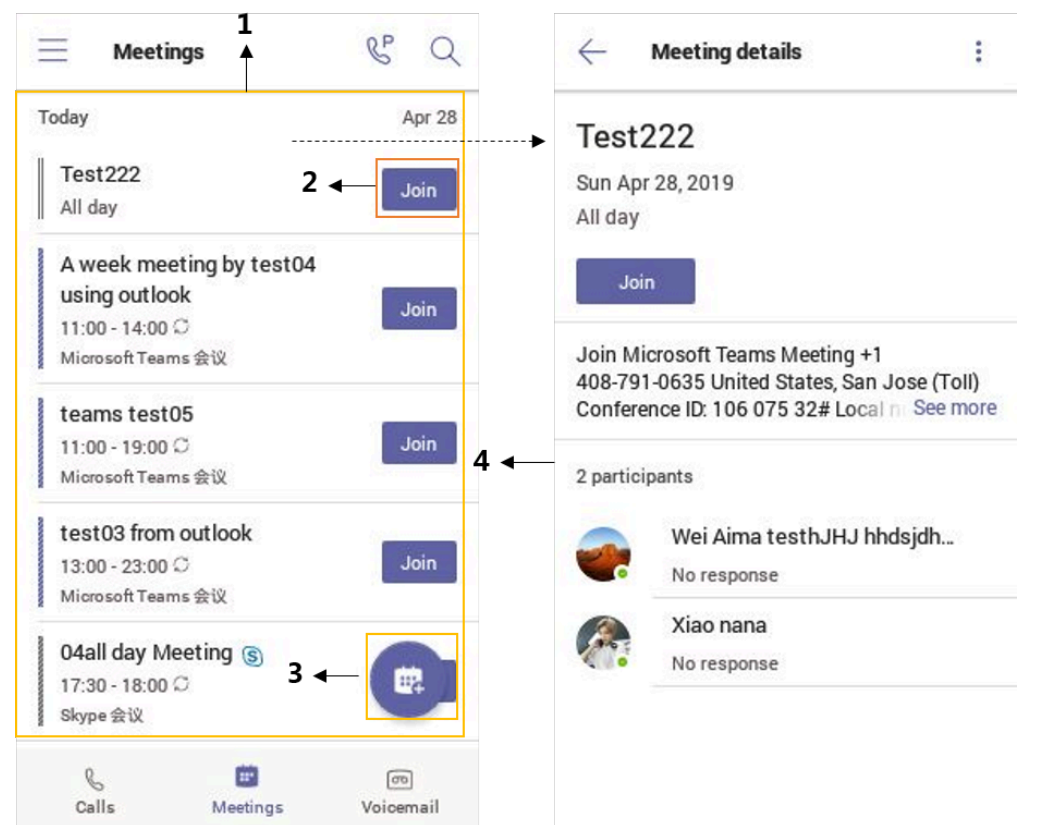

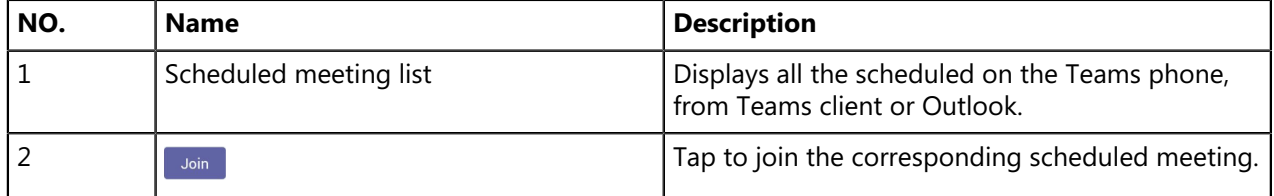

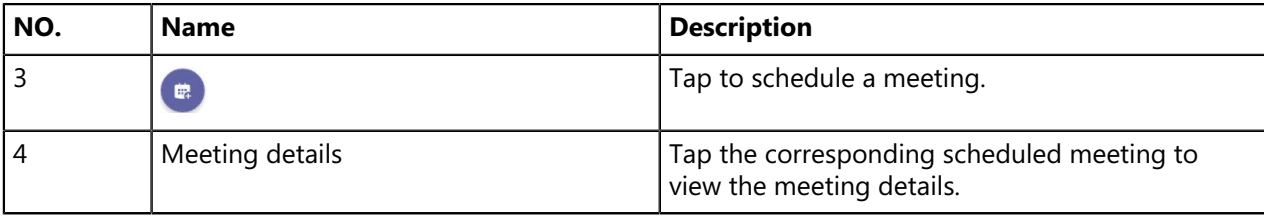

# <span id="page-9-0"></span>**Accessing the Voicemail Screen**

You can listen to voicemails or place calls to contacts from the **Voicemail** screen.

#### **1.** Tap **Voicemail**.

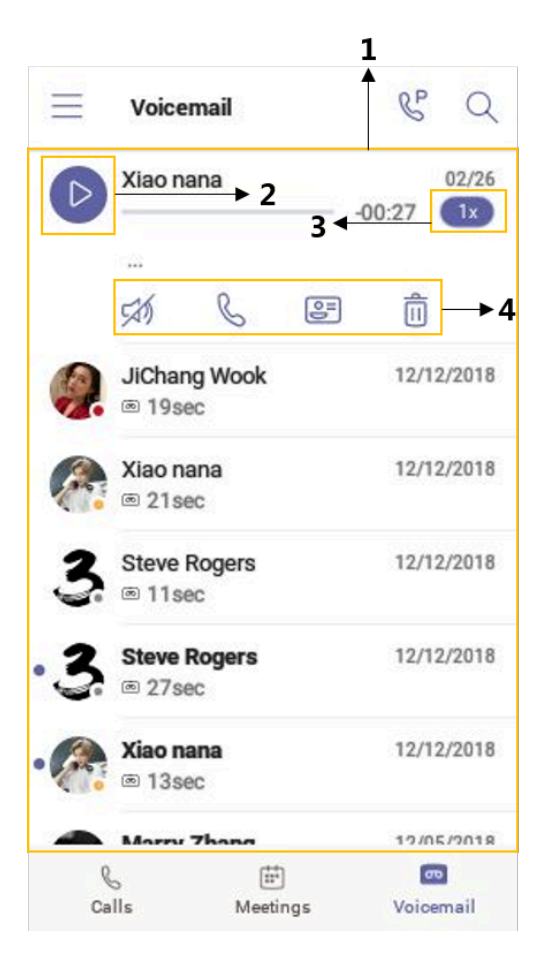

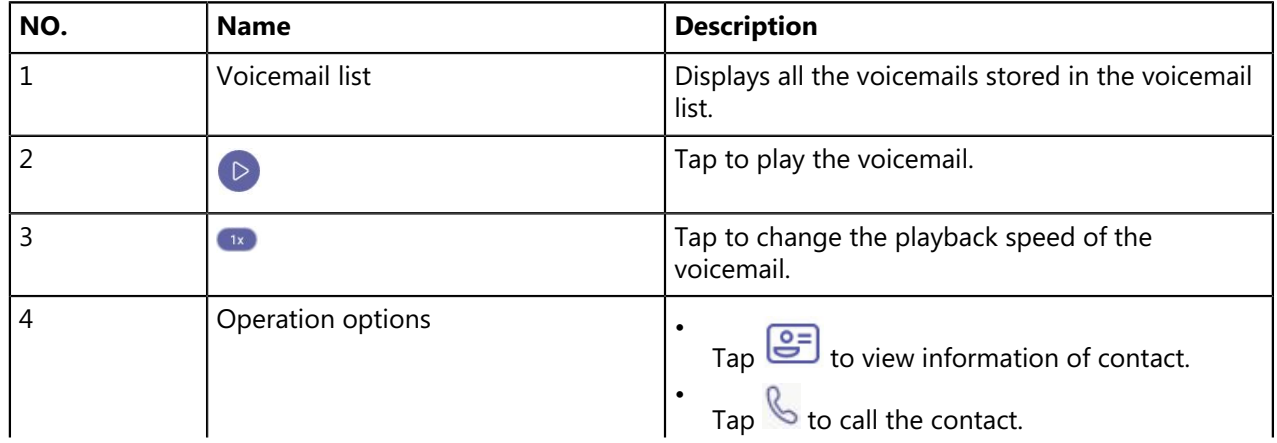

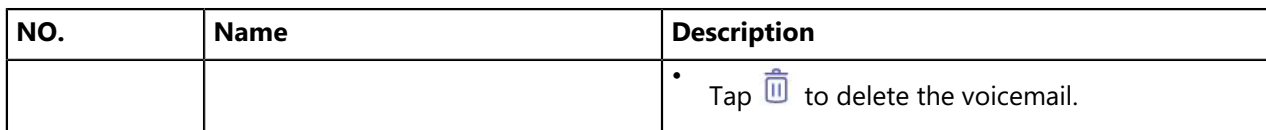

# <span id="page-10-0"></span>**Entering Data and Editing Fields**

- [Using the On-screen Keyboard](#page-10-1)
- [Using the On-screen Dial Pad](#page-11-0)
- [Using the Phone Keypad](#page-11-1)

### <span id="page-10-1"></span>**Using the On-screen Keyboard**

Before using the on-screen keyboard to enter data, you need to know the function of the keys on the onscreen keyboard. The Teams phone supports the Android Keyboard (AOSP)- English (US) input method.

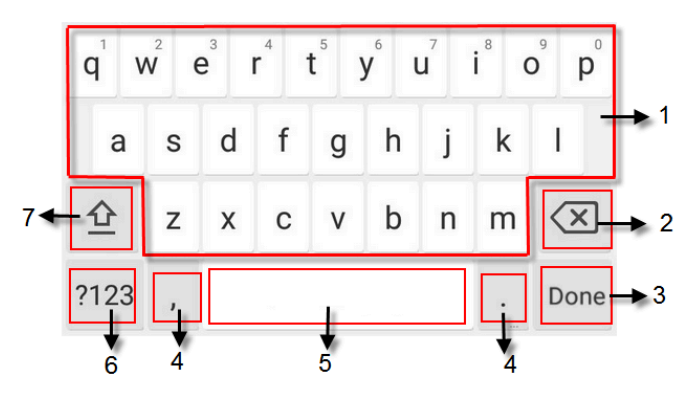

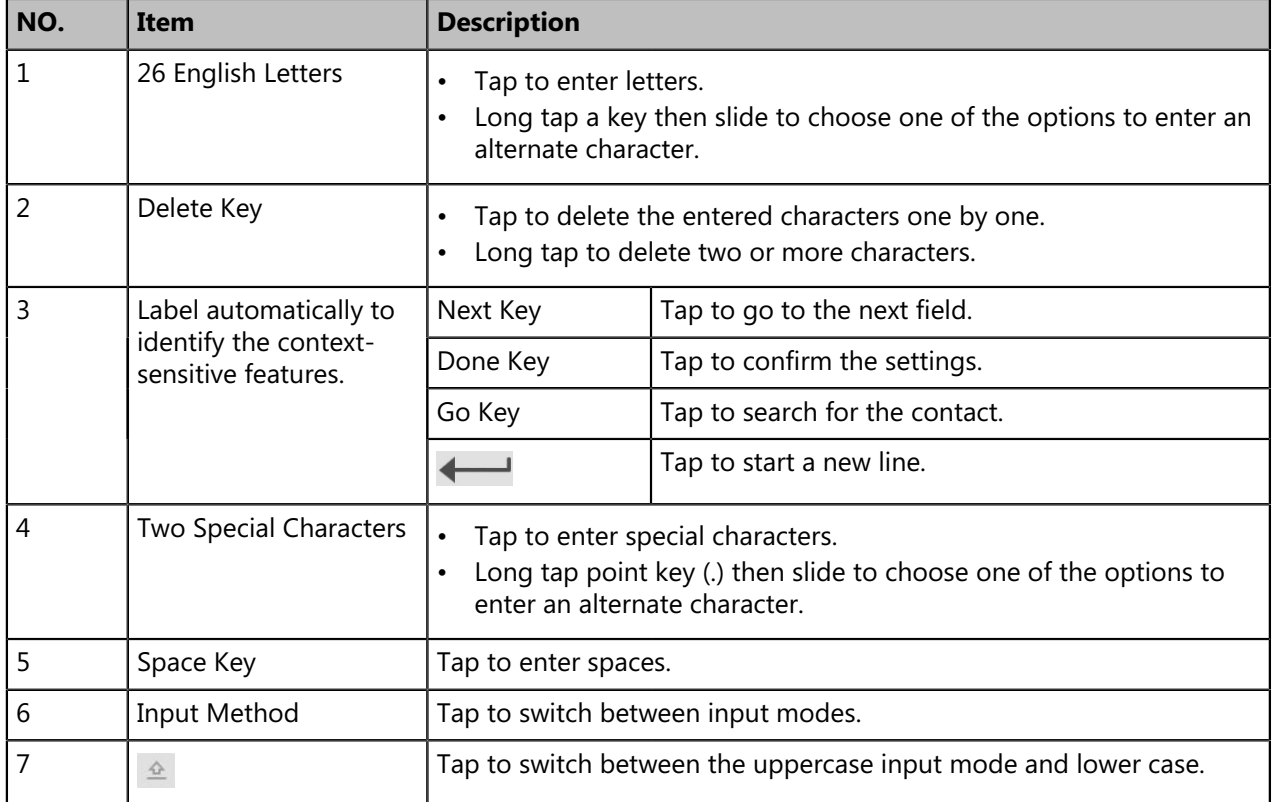

#### <span id="page-11-0"></span>**Using the On-screen Dial Pad**

Instead of using the on-screen keyboard, you can also use the dial pad on the dialing screen to enter data. The on-screen dial pad only provides digit keys and the following special characters:  $* \#$ ,  $* \#$ .

#### **Procedure**

- **1.** Do one of the following:
	- Pick up the handset.
	- Press the Speakerphone key.
	- Press the HEADSET key.
	- Tap  $\bullet$  on the Calls screen and then tap  $\dddot{H}$ .
- **2.** Use the on-screen dial pad to enter numbers.

#### <span id="page-11-1"></span>**Using the Phone Keypad**

Instead of using the on-screen keyboard, you can also use the phone keypad to enter data. The phone keypad only provides digit keys and the following special characters:  $* \#$ ,  $* \#$ .

#### **Procedure**

Press digit keys, pound key and star key on the phone or long press the pound key or star key to provide more characters.

# <span id="page-11-2"></span>**Signing into and Locking Your Phone**

You can sign in to the phone with your Microsoft online account and use phone lock feature when necessary.

- [Signing in to Your Teams Phone](#page-11-3)
- [Signing out of Your Teams Phone](#page-14-0)
- [Phone Lock](#page-14-1)
- [Using a Teams Phone as a Common Area Phone](#page-16-2)

# <span id="page-11-3"></span>**Signing in to Your Teams Phone**

You can sign in to your Microsoft online account directly on your phone or sign in to your phone via web sign-in, which includes your sign-in address and password.

#### **About this task**

Contact your system administrator to get your sign-in account.

- [Signing in to Microsoft Teams on Your Phone](#page-12-0)
- [Signing in to Microsoft Teams via Web Sign-in](#page-13-0)

# <span id="page-12-0"></span>**Signing in to Microsoft Teams on Your Phone**

#### **Procedure**

**1.** Tap **Sign in**.

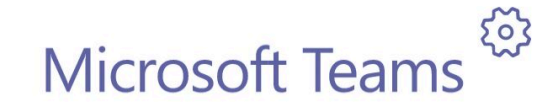

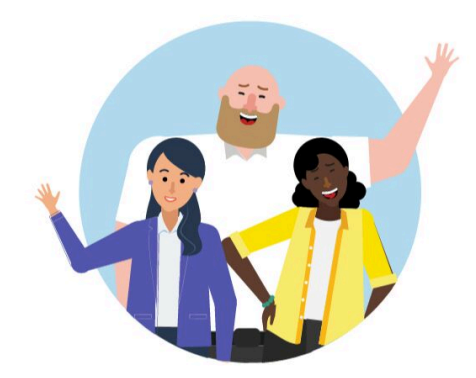

Welcome to Microsoft Teams! A happier place for teams to work together.

Sign in

You will be connected to the Company Portal automatically.

- **2.** Enter your account credentials.
- **3.** After the phone signs in successfully, tap **Got it**.

<span id="page-13-0"></span>**Signing in to Microsoft Teams via Web Sign-in**

#### **Procedure**

**1.** Tap **Sign in**.

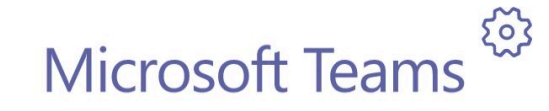

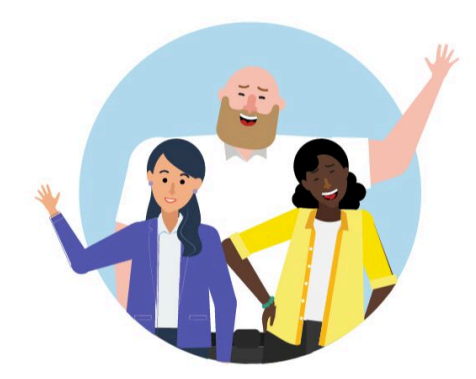

Welcome to Microsoft Teams! A happier place for teams to work together.

Sign in

You will be connected to the Company Portal automatically.

**2.** Select **Sign in from another device** from the **Sign in** screen.

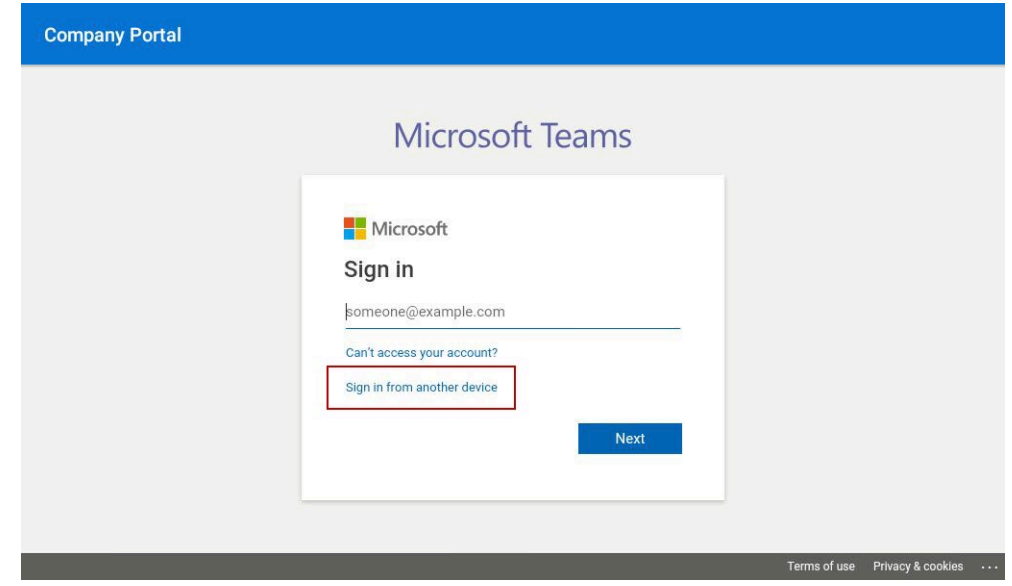

- **3.** Go to<https://microsoft.com/devicelogin>on your computer.
- **4.** Enter the code shown on your phone and select **Next**.
- **5.** Enter your account credentials or select the desired account to sign in.

A confirmation message is displayed after you successfully sign in to Microsoft Intune Company Portal.

# <span id="page-14-0"></span>**Signing out of Your Teams Phone**

After you sign out of your account, you can only use the phone settings feature.

#### **Procedure**

- **1.** Navigate to  $\equiv$  > **Settings** > **Sign out**.
- **2.** Tap **OK**.

# <span id="page-14-1"></span>**Phone Lock**

When the phone is not used, you can enable the phone lock to prevent unauthorized users from viewing or modifying phone information, such as your scheduled meetings. When the phone is locked, you can still answer the incoming call. If the administrator forcibly enables the phone lock feature on the Microsoft Teams & Skype for Business Admin Center, you cannot disable it on the phone. For more information, contact your system administrator.

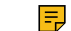

**Note:** The phone lock feature is not available to Common Area Phones.

- [Creating a Lock PIN](#page-15-0)
- [Enabling Phone Lock](#page-15-1)
- [Setting the Idle Timeout for Phone Lock](#page-15-2)
- [Unlocking Your Phone](#page-15-3)
- [Changing Your Lock PIN](#page-16-0)
- [Disabling Phone Lock](#page-16-1)

#### <span id="page-15-0"></span>**Creating a Lock PIN**

If your administrator sets security restrictions and enables the phone lock for you, you are prompted to set up a lock PIN, which is used for unlocking your phone.

#### **Procedure**

**1.** Tap **OK** to create a lock PIN on the pop-up menu.

Your company requires that you secure this phone with phone lock PIN in order to prevent unauthorize people to access to sensitive information. Let's set it up now.

OK

- **2.** Enter the lock PIN in the **New PIN** field.
- **3.** Enter the lock PIN again in the **Confirm PIN** field.
- **4.** Tap **OK**.

#### <span id="page-15-1"></span>**Enabling Phone Lock**

#### **Procedure**

- **1.** Navigate to  $\equiv$  > **Settings** > **Device Settings** > **Phone Lock**.
- **2.** Enable **Lock Enable**.
- **3.** Enter the lock PIN in the **New PIN** field.
- **4.** Enter the lock PIN again in the **Confirm PIN** field. You can use your lock PIN to unlock your phone.
- **5.** Save the change.

#### <span id="page-15-2"></span>**Setting the Idle Timeout for Phone Lock**

You can configure the idle timeout, after which the phone will be locked automatically.

#### **Procedure**

- **1.** Navigate to  $\equiv$  > **Settings** > **Device Settings** > **Phone Lock**.
- **2.** Enter the unlock PIN and tap **Unlock**.
- **3.** Tap the **Idle time-out** field and then select the desired value.
- **4.** Save the change.

### <span id="page-15-3"></span>**Unlocking Your Phone**

- **1.** Tap  $\circledcirc$  on the touch screen.
- **2.** Enter the unlock PIN.
	- **Note:** You will be forced to sign out after five unsuccessful unlock attempts. $\equiv$

#### <span id="page-16-0"></span> **Changing Your Lock PIN**

You can change your lock PIN at any time.

#### **Procedure**

- **1.** Navigate to  $\equiv$  > Settings > Device Settings > Phone Lock.
- **2.** Enter the unlock PIN and tap **Unlock**.
- **3.** Enter the new lock PIN in the **New PIN** field.
- **4.** Enter the lock PIN again in the **Confirm PIN** field.
- **5.** Save the change.

#### <span id="page-16-1"></span>**Disabling Phone Lock**

If your system administrator sets security restrictions and enables the phone lock, you are restricted from disabling it.

#### **Procedure**

- **1.** Navigate to  $\equiv$  > **Settings** > **Device Settings** > **Phone Lock**.
- **2.** Enter the unlock PIN and tap **Unlock**.
- **3.** Disable **Lock Enable**.

# <span id="page-16-2"></span>**Using a Teams Phone as a Common Area Phone**

Your phone can be set as a Common Area Phone (CAP). Instead of being located in someone's office, common area phones are typically placed in an area like a lobby or another area that is available to many people to make a call; for example, a reception area, lobby, or conference room.

You have access to certain features for the common area phones:

- **CAP account**: You have calls capability. You also have the searching capability if your system administrator enables it on the Microsoft Teams & Skype for Business Admin Center.
- **Meeting account**: You have calls capability and can join the scheduled meeting.
- [Signing in to a CAP/Meeting Account](#page-16-3)
- [Signing out of a Common Area Phone](#page-19-0)

### <span id="page-16-3"></span>**Signing in to a CAP/Meeting Account**

#### **Procedure**

**1.** Tap **Sign in**.

# Microsoft Teams<sup></sup>

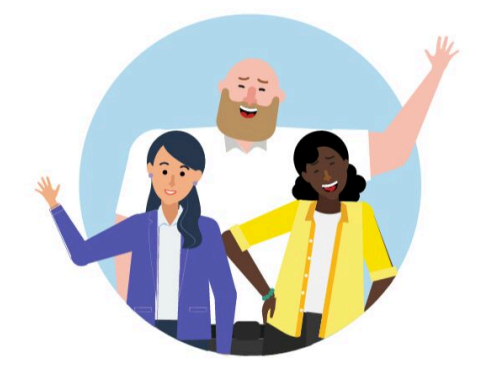

Welcome to Microsoft Teams! A happier place for teams to work together.

Sign in

You will be connected to the Company Portal automatically.

**2.** Enter your account credentials.

**3.** After the phone signs in successfully, tap **Got it**.

After signing in to the CAP account, the screen is displayed as below:

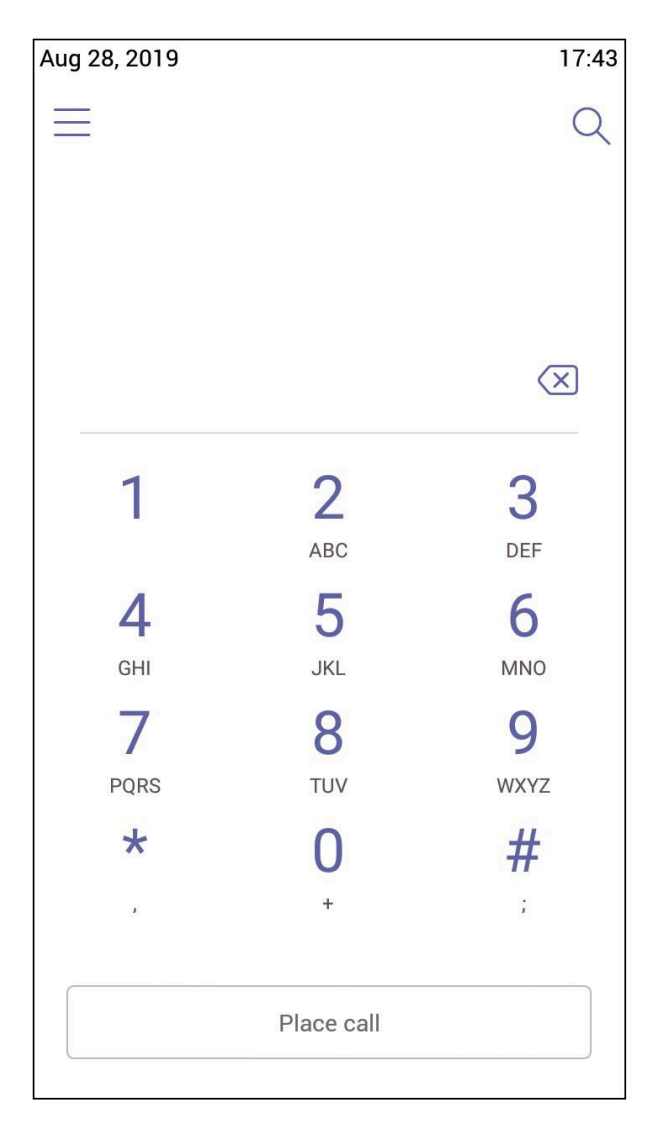

After signing in to the Meeting account, the screen is displayed as below:

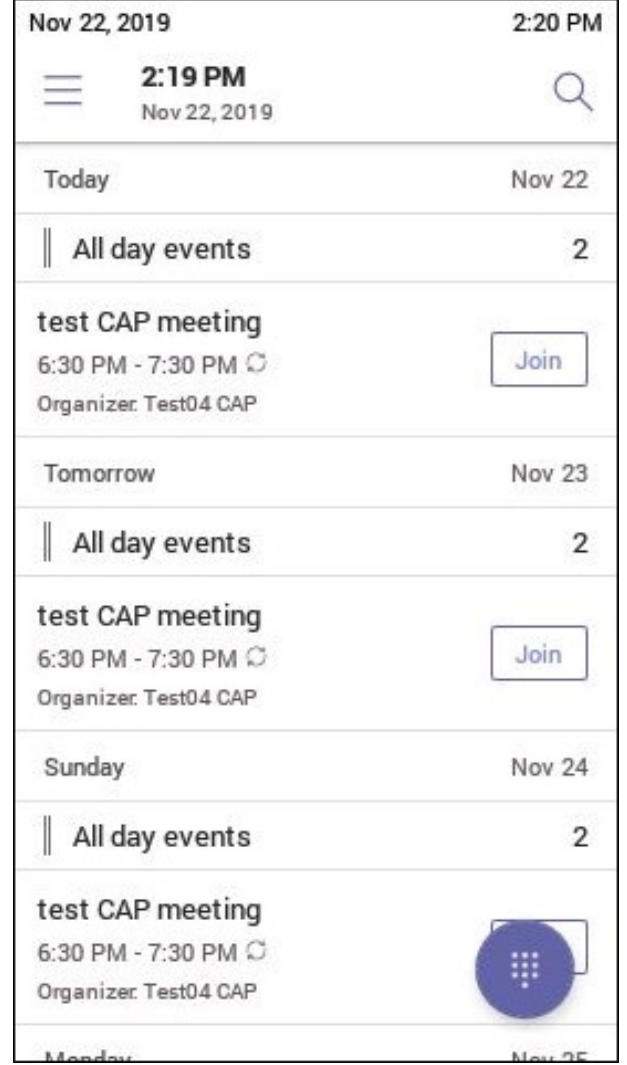

## <span id="page-19-0"></span>**Signing out of a Common Area Phone**

#### **Procedure**

- **1.** Navigate to  $\equiv$  > **Settings** > **Device Settings**.
- **2.** Tap the **Admin Password** field and then enter the admin password (default: admin).
- **3.** Select **Sign Out**.
- **4.** Tap **OK**.

# <span id="page-19-1"></span>**Changing Your Presence Status**

You can update your presence status on the phone. For example, when you are busy with urgencies, you can change your status to DND to avoid being disturbed.

#### **Procedure**

- **1.** Tap  $\equiv$  at the top-left of the touch screen.
- **2.** Tap the presence status field and then select the desired status from the drop-down menu.

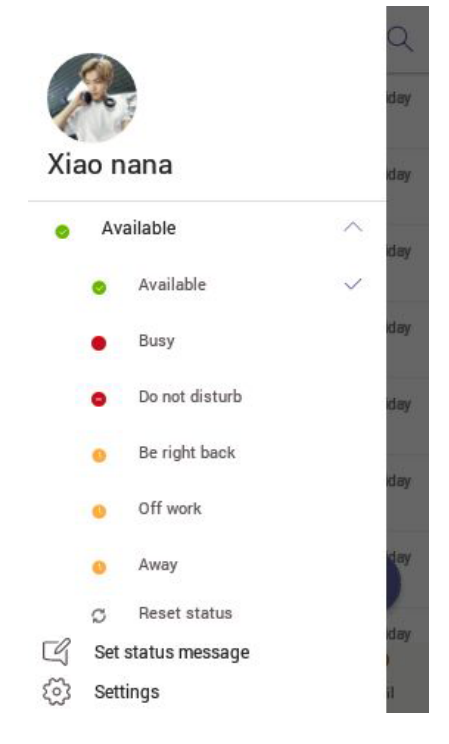

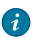

**Tip:** You can reset your presence status to be available from any other status by tapping **Reset status**.

# <span id="page-20-0"></span> **Audio Calls**

This chapter shows you how to handle calls on your phone.

- [Switching among the Handset, Speakerphone and Headset Modes](#page-21-0)
- [Placing Calls](#page-21-1)
- [Answering Calls](#page-22-4)
- [Muting and Unmuting Audio](#page-23-1)
- [Holding and Resuming Calls](#page-23-2)
- [Ending or Rejecting an Active Call](#page-23-5)
- [Ending All Calls in the Process](#page-24-0)
- [Transferring Calls](#page-24-1)
- [Forwarding All Incoming Calls](#page-24-4)
- [Forwarding Incoming Calls if Unanswered](#page-25-3)
- [Synchronizing Incoming Calls to the Specified Contact/Delegates](#page-26-0)
- [Parking and Retrieving Calls on the Teams Server](#page-26-1)
- [Call Queue](#page-27-0)
- [Blocking Calls with No Caller ID](#page-27-1)
- [Anonymous Call](#page-27-2)

# <span id="page-21-0"></span>**Switching among the Handset, Speakerphone and Headset Modes**

You can select the desired mode before placing a call, or you can alternate among Speakerphone, headset, and handset modes during a call.

You can switch the audio output modes of a phone.

- Switching to handset mode: Pick up the handset .
- Switching to speakerphone (hands-free) mode: Press the Speakerphone key . The Speakerphone LED indicator glows green when the speakerphone is activated.
- Switching to headset mode: Press the HEADSET key. The HEADSET LED indicator glows green when the headset is activated.

# <span id="page-21-1"></span>**Placing Calls**

You can use your phone like a regular phone to place calls in many ways easily.

- [Calling Contacts](#page-21-2)
- [Dialing the Number](#page-21-3)
- [Placing Multiple Calls](#page-22-0)
- [Placing a Call from Call History](#page-22-1)
- [Placing a Call from Voicemail](#page-22-2)
- [Placing an Emergency Call from a Locked Phone](#page-22-3)

### <span id="page-21-2"></span>**Calling Contacts**

#### **Procedure**

**3.**

- **1.** From the **Calls** screen, tap<sup></sup>
- **2.** Enter the contact account information to search for the desired contact.

Tap **beside the contact to place an audio call.** 

**Tip:** You can tap  $\Omega$  to search for a contact.

#### <span id="page-21-3"></span>**Dialing the Number**

 $\bullet$ 

- **1.** Do one of the following:
	- Pick up the handset.
	- Press the Speakerphone key.
	- Press the HEADSET key.
	- Tap on the Calls screen and then tap  $\left\| \cdot \right\|$ .
- **2.** Enter the contact number.

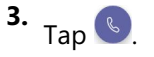

### <span id="page-22-0"></span>**Placing Multiple Calls**

When you are in a call, you can hold your current call and place a new call. Only one active call (the call that has audio associated with it) can be in progress at any time.

#### **Procedure**

- **1.** During a call, tap  $\leftarrow$  to return to the **Calls** screen.
- **2.** Tap  $\bullet$  on the Calls screen or tap  $\textcircled{1}$  to search and then dial out the contact.

The active call is placed on hold and the new call is set up.

## <span id="page-22-1"></span>**Placing a Call from Call History**

You can place calls to contacts from the call history list, which contains incoming, outgoing, and missed calls.

#### **Procedure**

- **1.** From the **Calls** screen, tap the desired contact.
- **2.** Tap  $\bigotimes$  to place an audio call.

## <span id="page-22-2"></span>**Placing a Call from Voicemail**

#### **Procedure**

- **1.** From the **Voicemail** screen, tap the voice mail record that you want to call.
- **2.** Tap  $\mathbb{C}$  to place an audio call.

### <span id="page-22-3"></span>**Placing an Emergency Call from a Locked Phone**

Once locking the phone, you can dial an emergency number without having to unlock it.

#### **Procedure**

- **1.** Tap  $\circled{0}$  on the touch screen.
- **2.** Tap **Emergency Call**.
- **3.** Enter an emergency number and then tap **Place call**.

# <span id="page-22-4"></span>**Answering Calls**

When you receive an incoming call on your phone, you can choose to answer it in various ways.

- [Answering a Call](#page-22-5)
- [Answering a Call When in a Call](#page-23-0)

### <span id="page-22-5"></span>**Answering a Call**

#### **Procedure**

Do one of the following:

- Pick up the handset.
- Press the Speakerphone key.
- Press the HEADSET key.
- $Tap$

### <span id="page-23-0"></span>**Answering a Call When in a Call**

You can answer the incoming call when you are in an active call.

#### **Procedure**

Tap  $\mathbf{C}$  on the touch screen. The active call is placed on hold and the incoming call becomes active.

# <span id="page-23-1"></span>**Muting and Unmuting Audio**

You can mute the microphone during an active call so that the other party cannot hear you.

#### **Procedure**

- **1.** During a call, press the mute key on the phone or tap  $\overline{Q}$  on the touch screen. The mute key glows red.
- **2.** To unmute audio, press the mute key on the phone or tap  $\mathcal{L}$  on the touch screen. The mute key glows green.

# <span id="page-23-2"></span>**Holding and Resuming Calls**

When you are in a call, you can place an active audio call on hold and resume the call when you are ready.

- [Placing a Call on Hold](#page-23-3)
- [Resuming a Call](#page-23-4)

## <span id="page-23-3"></span>**Placing a Call on Hold**

#### **Procedure**

During a call, tap **...** > **Put call on hold**.

### <span id="page-23-4"></span>**Resuming a Call**

#### **Procedure**

Do one of the following:

- If only one call is placed on hold, tap **Resume**.
- If multiple calls are placed on hold, tap  $\Box$  on the right side of the desired held call.

# <span id="page-23-5"></span>**Ending or Rejecting an Active Call**

#### **Procedure**

 $Tap$   $\bullet$ 

# <span id="page-24-0"></span>**Ending All Calls in the Process**

You can end all calls in the process at a time.

#### **Procedure**

Do one of the following:

- If you are using the handset, hang up the handset.
- If you are using the headset, press the HEADSET key.
- If you are using the speakerphone, press the Speakerphone key.

# <span id="page-24-1"></span>**Transferring Calls**

You can transfer a call to another party using the blind transfer or consultative transfer method.

- [Performing a Blind Transfer](#page-24-2)
- [Performing a Consultative Transfer](#page-24-3)

#### <span id="page-24-2"></span>**Performing a Blind Transfer**

You can transfer calls to other contacts immediately without consulting with them first.

#### **Procedure**

- **1.** During a call, tap **10 > Transfer** > **Transfer now**. The call is placed on hold.
- **2.** Enter the contact information to search and then select the desired contact. Then the call is connected to the number which you are transferring to.

### <span id="page-24-3"></span>**Performing a Consultative Transfer**

You can transfer calls to other contacts after consulting with them first.

#### **Procedure**

- **1.** During a call, tap  $\mathbf{m}$  > **Transfer** > **Consult first**.
- **2.** After the party answers the call, tap **b** beside the contact. It prompts you whether to transfer the call or not.
- **3.** Enter the contact information to search and then select the desired contact.
- **4.** Tap **OK** to complete the transfer.

After the transferred party answers the call, the call is transferred successfully.

# <span id="page-24-4"></span>**Forwarding All Incoming Calls**

You can set up your phone to forward all incoming calls to a specified destination.

• [Forwarding Calls to Voicemail](#page-25-0)

- [Forwarding Calls to a Contact or Number](#page-25-1)
- [Forwarding Calls to Delegates](#page-25-2)

#### <span id="page-25-0"></span>**Forwarding Calls to Voicemail**

You can forward all incoming calls to your voicemail.

#### **Procedure**

- **1.** Navigate to  $\equiv$  > **Settings** > **Calling**.
- **2.** Enable **Call forwarding**.
- **3.** Tap the **Forward to** field and then select **Voicemail**.

#### <span id="page-25-1"></span>**Forwarding Calls to a Contact or Number**

You can forward all incoming calls to a contact or number.

#### **Procedure**

- **1.** Navigate to  $\equiv$  > **Settings** > **Calling**.
- **2.** Enable **Call forwarding**.
- **3.** Tap the **Forward to** field and then select **Contact or number**.
- **4.** Add the desired number. The incoming calls are automatically forwarded to the contact or number.

#### <span id="page-25-2"></span>**Forwarding Calls to Delegates**

You can forward all incoming calls directly to your delegates.

#### **Before you begin**

You should assign your delegates on the Microsoft Teams client.

#### **Procedure**

- **1.** Navigate to  $\equiv$  > **Settings** > **Calling**.
- **2.** Enable **Call forwarding**.
- **3.** Tap the **Forward to** filed and then select **My delegates**.

# <span id="page-25-3"></span>**Forwarding Incoming Calls if Unanswered**

You can configure the forwarded destination if the incoming call is not answered.

#### **Procedure**

- **1.** Navigate to  $\equiv$  > **Settings** > **Calling** > **If unanswered**.
- **2.** Select a desired forwarded destination:
	- Select **Voicemail** directly.
	- Select **Contact or number**, add the target contact.
	- If you have assigned your delegates on the Microsoft Teams client, you can select **Delegates**.

#### **Related tasks**

[Forwarding Calls to Delegates](#page-25-2)

# <span id="page-26-0"></span>**Synchronizing Incoming Calls to the Specified Contact/Delegates**

You can synchronize incoming calls to a specified contact or delegates so that you and they can receive the incoming calls simultaneously.

#### **Procedure**

- **1.** Navigate to  $\equiv$  > **Settings** > **Calling** > **Also ring**.
- **2.** Do one of the following:
	- Select **Contact or number**, add the target contact.
	- If you have assigned your delegates on the Microsoft Teams client, you can select **Delegates**.

The target member and you will receive the incoming calls simultaneously.

# <span id="page-26-1"></span>**Parking and Retrieving Calls on the Teams Server**

Call park and retrieve feature allows a user to place a call on hold in the Teams service in the cloud. When a call is parked, the service generates a unique code for call retrieval. The user who parked the call or someone else can use that code to retrieve the call.

#### **About this task**

If the call park and retrieve feature is not available, contact your administrator for more information.

- [Parking Teams Calls](#page-26-2)
- [Retrieving Parked Calls](#page-26-3)

#### <span id="page-26-2"></span>**Parking Teams Calls**

If you want to receive the call on a mobile device instead of the desk phone for convenience or if the caller wants someone else to answer the call, you can park the call on the Teams server. When a call is parked, you can use the code to retrieve the call on another device.

#### **About this task**

If the parked call is not retrieved within five minutes, you will receive a ringback.

#### **Procedure**

During a call, navigate to **DUD** > **Park Call**. The call is parked and the code to retrieve the call is displayed on the phone.

#### **Related tasks**

[Retrieving Parked Calls](#page-26-3)

#### <span id="page-26-3"></span>**Retrieving Parked Calls**

After the call is parked, you can retrieve the call on another phone or provide another contact with the call retrieval code to retrieve the call.

#### **Procedure**

**1.** Tap  $\mathbb{C}^n$  when the phone is idle.

**2.** Enter the code.

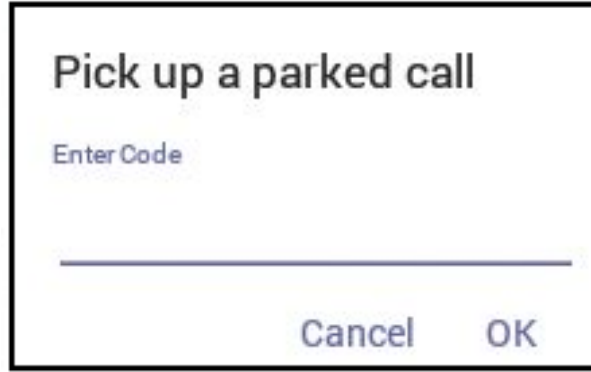

**3.** Tap **OK**.

## <span id="page-27-0"></span>**Call Queue**

Call queue is a feature that route and queue incoming calls to group members, called agents, such as to a help desk or a customer service desk.

When someone calls into a phone number that is set with a call queue, they will hear a greeting first (if any is setup), and then they will be put in the queue and wait for the available call agent. The person calling in will hear music while they are placed on hold and waiting, and the call in the queue will ring all call agents at the same time by default. After a call agent accepts the call, other agents' phones stop ringing.

If you are assigned as an agent of the call queue, the incoming calls to the call queue will display the name of the call queue to distinguish it from common calls.

E, **Note:** The routing method (**Attendant routing**, **Serial routing**, or **Round Robin**) is decided by your administrator. For more information on call queue, refer to [Create a Cloud call queue.](https://docs.microsoft.com/en-gb/MicrosoftTeams/create-a-phone-system-call-queue)

# <span id="page-27-1"></span>**Blocking Calls with No Caller ID**

#### **Procedure**

- **1.** Navigate to  $\equiv$  > **Settings** > **Calling**.
- **2.** Enable **Block calls with no caller ID**.
	- E **Note:** If your phone is set as a common area phone, navigate to  $\equiv$  > **Settings** > **Device Settings** > **Calls (Admin only, default password: admin)** to enable **Block calls with no caller ID**.

## <span id="page-27-2"></span>**Anonymous Call**

You can hide your phone number when dialing people who are outside of Microsoft Teams.

#### **Procedure**

**1.** Navigate to  $\equiv$  > **Settings** > **Calling**.

- **2.** Turn on **Hide your phone number when dialing people who are outside of Microsoft Teams**.
	- 围 **Note:** If your phone is set as a common area phone, navigate to  $\equiv$  > **Settings** > **Device Settings** > **Calls (Admin only, default password: admin)** to enable **Hide your phone number when dialing people who are outside of Microsoft Teams**.

# <span id="page-28-0"></span>**Conference Calls**

This chapter provides basic operating instructions about initiating and managing a conference call.

- [Initiating a Conference by Calling Multiple Contacts](#page-28-1)
- [Initiating a Conference Call by Inviting Other Contacts](#page-28-2)
- [Initiating a Conference Call From Call History](#page-28-3)
- [Managing the Conference Participants](#page-29-0)
- [Adding Participants to a Conference Call](#page-30-1)
- [Leaving the Conference](#page-30-2)

# <span id="page-28-1"></span>**Initiating a Conference by Calling Multiple Contacts**

#### **Procedure**

- **1.** Tap **s** from the **Calls** screen.
- **2.** Enter the contact information to search and then select the desired contact. You can add multiple contacts.

```
3.
\mathsf{Tap} \bullet.
```
# <span id="page-28-2"></span>**Initiating a Conference Call by Inviting Other Contacts**

You can initiate a conference call by inviting contacts to join the active call.

#### **Procedure**

- **1.** During a call, tap  $e^{i\theta}$ ,
- **2.** Tap  $\epsilon$  on the touch screen.
- **3.** Enter the participant account information to search and then add members.
- **4.**  $Tap \times$  to initiate a conference.

# <span id="page-28-3"></span>**Initiating a Conference Call From Call History**

- **1.** Tap **Calls** from the touch screen.
- **2.** Select a desired entry from the call history.

$$
3. \mathsf{T}_{\mathsf{ap}} \mathsf{C}
$$

# <span id="page-29-0"></span>**Managing the Conference Participants**

Everyone in the conference call can manage call participants.

- [Muting All Conference Participants](#page-29-1)
- [Muting Individual Conference Participants](#page-29-2)
- [Removing the Participants from the Conference](#page-29-3)
- [Re-inviting the Participants Who Have been Removed](#page-29-4)
- [Viewing the Details of Participants](#page-30-0)

#### <span id="page-29-1"></span>**Muting All Conference Participants**

Everyone can mute all other conference participants in the conference call. The participants being muted can only unmute themselves.

#### **Procedure**

- **1.** During the conference call, tap  $\mathbb{C}$ All participants are displayed in the participants list.
- **2.** Tap **Mute all**. All other participants in the conference call are muted.

#### <span id="page-29-2"></span>**Muting Individual Conference Participants**

Everyone can mute any other conference participants in the conference call.

#### **Procedure**

- **1.** During the conference call, tap  $\mathbb{R}^4$ . All participants are displayed in the participants list.
- **2.** Tap the desired participant and then select **Mute participant**. The participant is muted.

### <span id="page-29-3"></span>**Removing the Participants from the Conference**

Everyone can remove other conference participants from the conference.

#### **Procedure**

- **1.** During the conference call, tap  $\mathbb{E}$ . All participants are displayed in the participants list.
- **2.** Tap the desired participant and then select **Remove from the call**. The participant is displayed in the **Other participants** list.

#### <span id="page-29-4"></span>**Re-inviting the Participants Who Have been Removed**

You can re-invite the participants who have been removed from the conference call from the **Other participants** list .

- **1.** During the conference call, tap  $\mathbb{C}$ . All participants are displayed in the participants list.
- **2.** Tap the desired participant from the **Other participants** list and then select **Invite in the call**.

#### <span id="page-30-0"></span>**Viewing the Details of Participants**

You can view the details of participants who are in the conference call or in the lobby (Other participants list).

#### **Procedure**

- **1.** During the conference call, tap  $\frac{25}{10}$ . All participants are displayed in the participants list.
- **2.** Tap the desired participant and then select **View profile**.

# <span id="page-30-1"></span>**Adding Participants to a Conference Call**

Everyone in the conference call can add others to the conference.

#### **Procedure**

- **1.** During the conference call, tap  $\mathbb{C}$ .
- **2.** Tap  $\epsilon$  on the touch screen.
- **3.** Enter the participant account information to search and then add members.

**4.** Tap  $\vee$  to add the participants.

# <span id="page-30-2"></span>**Leaving the Conference**

All participants can leave the conference at any moment.

#### **Procedure**

 $Tan \bullet.$ Other participants remain connected.

# <span id="page-30-3"></span>**Using the Teams Meeting Feature**

Teams meetings are a great way to come together with your colleagues and clients both inside and outside of your organization. You can join a Teams meeting as long as you have a Teams online account.

You can schedule meetings on the Teams phone, the Teams client, or the Outlook. Meeting scheduled from Teams client and Outlook are synced automatically with Teams phone. Meeting screen shows all the meeting scheduled in the last 7 days.

- [Scheduling a Meeting on the Teams Phone](#page-31-0)
- [Viewing the Meeting Details](#page-31-1)
- [Joining a Scheduled Teams Meeting](#page-31-2)
- [Responding to the Meeting Invitation](#page-31-3)
- [Canceling the Scheduled Meeting](#page-32-0)
- [Editing the Scheduled Meeting](#page-32-1)
- [Deleting the Scheduled Meeting](#page-33-0)

**Related tasks** [Signing in to Microsoft Teams on Your Phone](#page-12-0)

# <span id="page-31-0"></span>**Scheduling a Meeting on the Teams Phone**

You can schedule meetings on the Teams phone.

#### **Procedure**

- **1.** From the **Meetings** screen, tap<sup>c</sup>.
- **2.** Enter the title, add the participants, and select start time and end time. You can enable the **All day** feature to set up whole-day meetings.
- **3.** Enter the location and select the repetition period.
- **4.** To show others your status during this time, tap the **Show as** field and then select **Busy**, **Free**, **Tentative**, or **Out of office**.
- **5.** Optional: Enter the description of the meeting.
- **6.** Tap  $\checkmark$  to set up the meeting.

# <span id="page-31-1"></span>**Viewing the Meeting Details**

You can view details of scheduled meetings such as the conference dial-in number and conference ID.

#### **Procedure**

- **1.** From the **Meetings** screen, tap the desired meeting.
- **2.** Tap **See more** on the right of the screen.

# <span id="page-31-2"></span>**Joining a Scheduled Teams Meeting**

You can join a Teams meeting scheduled on the Teams phone, the Teams client, or the Outlook.

#### **Procedure**

From the **Meetings** screen, tap **Join** beside the desired meeting.

# <span id="page-31-3"></span>**Responding to the Meeting Invitation**

Participants can respond to the meeting scheduled on the Teams phone, the Teams client, or the Outlook.

- **1.** From the **Meetings** screen, tap the desired meeting.
- **2.** Tap **RSVP** on the right of the screen.
- **3.** Select the desired response:
	- Accept (Accept the invitation)
	- Tentative (Tentatively accept the invitation )
	- Decline (Decline the invitation)

Your response is shown below:

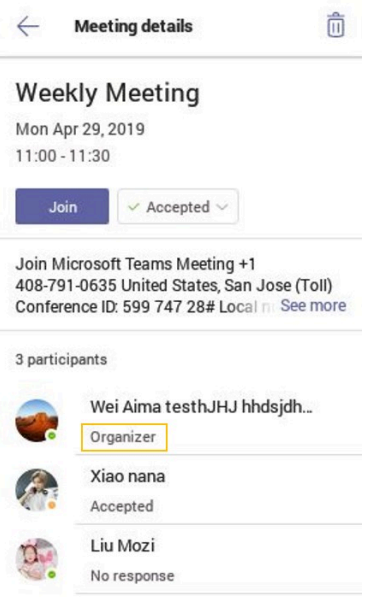

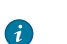

**Tip:** You can tap the selected response to edit the response to the scheduled meeting.

# <span id="page-32-0"></span>**Canceling the Scheduled Meeting**

If you are the organizer, you can cancel the scheduled meetings.

#### **Procedure**

- **1.** From the **Meetings** screen, tap the desired meeting.
- $2.$  Tap  $\frac{1}{2}$  > Cancel event.

It prompts if you want to cancel this event.

**3.** Tap **OK**.

# <span id="page-32-1"></span>**Editing the Scheduled Meeting**

If you are the organizer, you can edit the scheduled meetings, such as adding participants.

- **1.** From the **Meetings** screen, tap the desired meeting.
- $2.$  Tap  $\frac{1}{2}$  > **Edit event**.
- **3.** Edit the meeting.

```
4. Tap \vee.
```
# <span id="page-33-0"></span>**Deleting the Scheduled Meeting**

You can delete the meeting that is not started and remove it from your calendar. It will not affect other participants.

#### **Procedure**

- **1.** From the **Meetings** screen, tap the desired meeting.
- **2.** Tap  $\overline{10}$  at the top right.

It prompts if you are sure to delete the meeting.

**3.** Tap **OK**.

# <span id="page-33-1"></span>**Using the Voicemail**

After you sign in to the phone, all voice mails received on your account will be displayed on your phone. You can view the duration and receiving time of each voicemail stored in your voicemail. After reading the voicemail, you can delete it.

- [Listening to the Voicemail](#page-33-2)
- [Deleting Voicemail Messages](#page-33-3)
- [Viewing the Details of the Contacts](#page-34-0)

#### **Related tasks**

[Signing in to Microsoft Teams on Your Phone](#page-12-0)

# <span id="page-33-2"></span>**Listening to the Voicemail**

#### **Procedure**

- **1.** From the **Voicemail** screen, tap the desired voicemail.
- **2.** Tap  $\triangleright$  to play the voicemail.
- **3.** To change the playback speed of the voicemail, tap .
	- You can also change the speed to **2×** or **.5×**.
- **4.**
- To pause the playback, tap  $\left( \mathbb{D}\right)$ . Then tap  $\left( \mathbb{D}\right)$  to resume the playback.

# <span id="page-33-3"></span>**Deleting Voicemail Messages**

After you listen to a message, you can delete it.

- **1.** From the **Voicemail** screen, tap the desired voicemail.
- **2.** Tap  $\overline{10}$  below the voicemail. It prompts if you are sure to delete the voicemail.
- **3.** Tap **DELETE**.

# <span id="page-34-0"></span>**Viewing the Details of the Contacts**

You can view the details of the person who left you a message.

#### **Procedure**

- **1.** From the **Voicemail** screen, tap the desired voicemail.
- **2.** Tap  $\circled{s}$  below the voicemail.

# <span id="page-34-1"></span>**Teams Phone Settings**

- [Using the Dark Theme](#page-34-2)
- [Setting the Language](#page-35-0)
- [Time and Date Display](#page-36-0)
- [Screen Savers](#page-36-3)
- [Changing the Screen Backlight Brightness and Time](#page-37-2)
- [Bluetooth](#page-38-0)
- [Accessibility Features](#page-40-1)

# <span id="page-34-2"></span>**Using the Dark Theme**

#### **Procedure**

- **1.** Navigate to  $\equiv$  > **Settings**.
- **2.** Enable **Dark theme**.

It prompts that it will restart the app to switch the theme.

#### **3.** Confirm the option.

After the phone is restarted, the screen is displayed as follows:

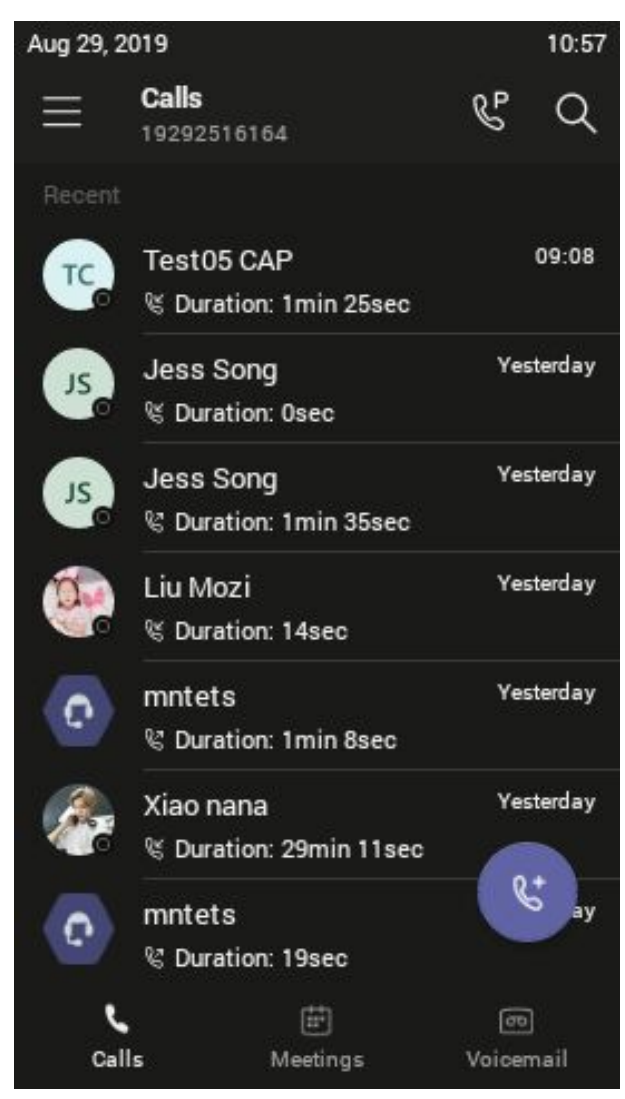

## <span id="page-35-0"></span>**Setting the Language**

The default language of the phone user interface depends on what you set after the phone starts up. You can change the language.

- **1.** Navigate to  $\equiv$  > **Settings** > **Device Settings** > **Language.**
- **2.** Select the desired language. It prompts if you are sure to change the language.
- **3.** Tap **OK**.
	- **Note:** If your phone is set as a common area phone, navigate to  $\equiv$  > **Settings** > **Device** 围 **Settings** > **Language(Admin only, default password: admin)** to set the language.

# <span id="page-36-0"></span>**Time and Date Display**

You can set the time and date manually. The time and date format is also customizable.

- [Setting the Time and Date Manually](#page-36-1)
- [Changing the Time and Date Format](#page-36-2)

#### <span id="page-36-1"></span>**Setting the Time and Date Manually**

If your phone cannot obtain the time and date automatically, you can set the time and date manually.

#### **Procedure**

- **1.** Navigate to  $\equiv$  > **Settings** > **Device Settings** > **Time & Date.**
- **2.** Tap the **Type** field and select **Manual Settings** from the pop-up dialog box.
- **3.** Tap **OK**.
- **4.** Enter the specific date and time in the corresponding fields.

#### <span id="page-36-2"></span>**Changing the Time and Date Format**

You can change the time and date format.

#### **About this task**

The built-in date formats are listed below:

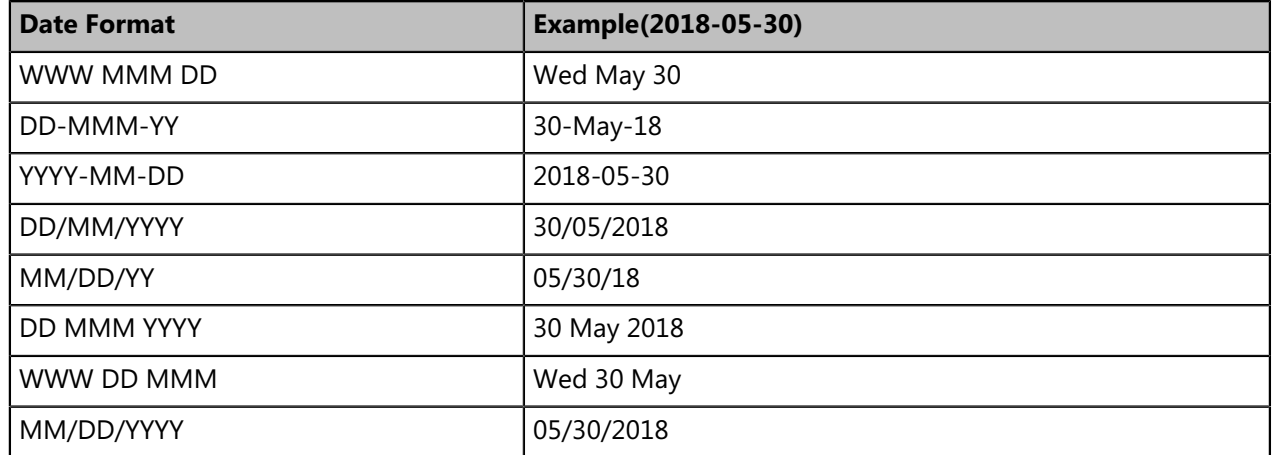

#### **Procedure**

- **1.** Navigate to  $\equiv$  > **Settings** > **Device Settings** > **Time & Date.**
- **2.** Select the desired date format from the **Date Format** field.
- **3.** Select the desired time format from the **Time Format** field.

## <span id="page-36-3"></span>**Screen Savers**

The screen saver automatically starts each time your phone is idle for a certain amount of time. You can stop the screen saver at any time by pressing any key or tapping the touch screen. When your phone is idle again for a preset waiting time, the screen saver starts again.

• [Changing the Waiting Time for Screen Saver](#page-37-0)

• [Changing the Screen Saver Background](#page-37-1)

#### <span id="page-37-0"></span>**Changing the Waiting Time for Screen Saver**

You can change the waiting time for the screen saver.

#### **Procedure**

- **1.** Navigate to  $\equiv$  > **Settings** > **Device Settings** > **Display**.
- **2.** Tap the **Screensaver Waiting Time** field and select the desired time from the pop-up menu.
- **3.** Tap **OK**.
	- E,

**Note:** If your phone is set as a common area phone, navigate to  $\equiv$  > **Settings** > **Device Settings** > **Screen Saver(Admin only, default password: admin)** > **Screensaver Waiting Time** to change the waiting time for the screen saver.

#### <span id="page-37-1"></span>**Changing the Screen Saver Background**

You can change the screen saver background of the phone. You can also set the phone to display the custom background.

#### **Procedure**

**1.** Navigate to  $\equiv$  > **Settings** > **Device Settings** > **Display**.

**2.**

- **3.** Tap the **Screen Saver Type** field and select the desired type.
	- If you select **System**.

Tap the **Screensaver background** field and select the desired background from the pop-up menu.

• If you select **Custom**.

The phone automatically set the custom pictures uploaded by your system administrator as the screen saver, and display these pictures alternately.

- **4.** Tap **OK**.
	- 昆

**Note:** If your phone is set as a common area phone, navigate to  $\equiv$  > **Settings** > **Device Settings** > **Screen Saver(Admin only, default password: admin)** > **Screensaver background** to change the screen saver background.

# <span id="page-37-2"></span>**Changing the Screen Backlight Brightness and Time**

You can change the backlight brightness of the LCD when the phone is active (in use). The backlight brightness automatically changes after the phone has been idle for a specified time.

#### **About this task**

You can change the screen backlight brightness and time in the following settings:

**Backlight Active Level**: The brightness level of the phone screen when the phone is active.

**Backlight Time**: The delay time to change the brightness of the phone screen when the phone is inactive. Backlight time includes the following settings:

- **Always On**: Backlight is on permanently.
- **15s**, **30s**, **1min**, **2min**, **5min**, **10min** , **30min**, **45min** or **1h**: Backlight is turned off when the phone is inactive after the designated time.

#### **Procedure**

- **1.** Navigate to  $\equiv$  > Settings > Device Settings > Display.
- **2.** Slide the **Backlight Active Level** slider to change the brightness of the LCD backlight.
- **3.** Tap the **Backlight Time** field and select the desired time.
- **4.** Tap **OK**.

## <span id="page-38-0"></span>**Bluetooth**

The Teams phone supports Bluetooth. You can pair and connect the Bluetooth headset with your phone.

- [Activating the Bluetooth Mode](#page-38-1)
- [Pairing and Connecting the Bluetooth Headset](#page-38-2)
- [Editing Your Phone's Bluetooth Device Name](#page-38-3)
- [Disabling Your Phone Discovery](#page-39-0)
- [Renaming the Paired Bluetooth Devices](#page-39-1)
- [Disconnecting the Bluetooth Device](#page-39-2)
- [Un-pairing the Bluetooth Devices](#page-39-3)
- [Deactivating the Bluetooth Mode](#page-40-0)

#### **Related information**

Bluetooth Wireless Microphone CPW90-BT-Single

#### <span id="page-38-1"></span>**Activating the Bluetooth Mode**

You need to activate Bluetooth mode to use the Bluetooth feature.

#### **Before you begin**

Make sure the Bluetooth USB Dongle BT41 is connected to the phone.

#### **Procedure**

- **1.** Navigate to  $\equiv$  > **Settings** > **Device Settings** > **Bluetooth**.
- **2.** Turn on **Bluetooth**.

#### <span id="page-38-2"></span>**Pairing and Connecting the Bluetooth Headset**

#### **Before you begin**

Make sure that you have activated the Bluetooth mode and the Bluetooth headset is discoverable.

#### **Procedure**

- **1.** Navigate to  $\equiv$  > **Settings** > **Device Settings** > **Bluetooth**.
- **2.** Tap  $\mathbf{I}$  > **Scan** to search for the Bluetooth devices.
- **3.** Tap your Bluetooth device in the **AVAILABLE DEVICES** list. The Bluetooth headset is paired and connected successfully.

#### **Related tasks**

[Activating the Bluetooth Mode](#page-38-1)

#### <span id="page-38-3"></span>**Editing Your Phone's Bluetooth Device Name**

You can change the Bluetooth device name for your phone.

#### **Before you begin**

Make sure you have activated the Bluetooth mode.

#### **Procedure**

- **1.** Navigate to  $\equiv$  > **Settings** > **Device Settings** > **Bluetooth**.
- **2.** Enter the desired name in the **Device Name** field.

#### **Related tasks**

[Activating the Bluetooth Mode](#page-38-1)

#### <span id="page-39-0"></span>**Disabling Your Phone Discovery**

After the Bluetooth is turned on, your phone is visible to other Bluetooth-enabled devices by default. You can disable this feature not to allow your phone to be discovered by other Bluetooth devices.

#### **Procedure**

- **1.** Navigate to  $\equiv$  > **Settings** > **Device Settings** > **Bluetooth**.
- **2.** Disable **Open Discover**.

#### <span id="page-39-1"></span>**Renaming the Paired Bluetooth Devices**

You can rename the paired Bluetooth devices for better recognition.

#### **Procedure**

- **1.** Navigate to  $\equiv$  > Settings > Device Settings > Bluetooth.
- **2.** Long tap the paired device and then select **Details**.
- **3.** Enter the desired name in the **Rename** field.
- **4.** Tap **OK**.

#### <span id="page-39-2"></span>**Disconnecting the Bluetooth Device**

You can disconnect the Bluetooth device from your phone. After the Bluetooth device is disconnected, it stays in the paired devices list, so that you can easily connect it to your phone next time.

#### **Procedure**

- **1.** Navigate to  $\equiv$  > **Settings** > **Device Settings** > **Bluetooth**.
- **2.** Tap the connected Bluetooth device. It prompts if you are sure to disconnect.
- **3.** Tap **OK**.

#### <span id="page-39-3"></span>**Un-pairing the Bluetooth Devices**

You can unpair your Bluetooth devices with your Teams phone. After unpaired, the Bluetooth devices disappear from the paired devices list.

- **1.** Navigate to  $\equiv$  > Settings > Device Settings > Bluetooth.
- **2.** Long tap the paired device and then select **Unpaired**. It prompts if you are sure to unpair.
- **3.** Tap **OK**.

#### <span id="page-40-0"></span>**Deactivating the Bluetooth Mode**

You can deactivate the Bluetooth mode when you no longer use a Bluetooth device.

#### **Procedure**

- **1.** Navigate to  $\equiv$  > **Settings** > **Device Settings** > **Bluetooth**.
- **2.** Turn off **Bluetooth**.

# <span id="page-40-1"></span>**Accessibility Features**

The phone includes a number of features to accommodate vision-impaired users.

- [Large Text](#page-40-2)
- [High Contrast Mode](#page-40-3)
- [Color Correction](#page-40-4)

#### <span id="page-40-2"></span>**Large Text**

You can change the displayed text size.

#### **Procedure**

- **1.** Navigate to  $\equiv$  > **Settings** > **Device Settings** > **Accessibility**.
- **2.** Enable **Large Text**.

#### <span id="page-40-3"></span>**High Contrast Mode**

You can change contrast if any difficulties in reading text on the screen.

#### **Procedure**

- **1.** Navigate to  $\equiv$  > **Settings** > **Device Settings** > **Accessibility**.
- **2.** Enable **High Contrast Mode**.

#### <span id="page-40-4"></span>**Color Correction**

You can change color mode if any difficulties in color recognition.

- **1.** Navigate to  $\equiv$  > Settings > Device Settings > Accessibility.
- **2.** Tap the **Color Correction** field and select the desired value from the pop-up menu.
	- Off
	- Deuteranomaly (red-green)
	- Protanomaly (red-green)
	- Tritanomaly (blue-yellow)
- **3.** Tap **OK**.

# <span id="page-41-0"></span>**Wireless Network**

The Teams phone supports the Wi-Fi feature. If there is available Wi-Fi, you can enable the Wi-Fi feature to connect the phone to the wireless network.

- [Activating the Wi-Fi Mode](#page-41-1)
- [Connecting to the Wireless Network](#page-41-2)
- [Viewing the Wireless Network Information](#page-43-0)
- [Disconnecting the Wireless Network Connection](#page-43-1)
- [Deactivating the Wi-Fi Mode](#page-43-2)

# <span id="page-41-1"></span> **Activating the Wi-Fi Mode**

#### **Before you begin**

Make sure the Wi-Fi USB Dongle WF50 is connected to the phone.

#### **Procedure**

- **1.** Navigate to  $\equiv$  > **Settings** > **Device Settings** > Wi-Fi.
- **2.** Turn on **Wi-Fi**.

# <span id="page-41-2"></span>**Connecting to the Wireless Network**

There are three ways to connect the phone to the wireless network:

- [Connecting to an Available Wireless Network Manually](#page-41-3)
- [Connecting to the Wireless Network Using Wi-Fi Protected Setup \(WPS\)](#page-42-0)
- [Adding a Wireless Network manually](#page-42-1)

#### <span id="page-41-3"></span>**Connecting to an Available Wireless Network Manually**

#### **Before you begin**

Get the password of the wireless network from your system administrator. Make sure that the Wi-Fi mode is activated.

- **1.** Navigate to  $\equiv$  > **Settings** > **Device Settings** > **Wi-Fi**.
- **2.** Tap  $\mathbf{R}$  > **Scan** to search the available wireless network.
- **3.** Select the desired wireless network.
- **4.** If the network is secure, enter its password.
- **5.** Tap **CONNECT**.

#### <span id="page-42-0"></span>**Connecting to the Wireless Network Using Wi-Fi Protected Setup (WPS)**

Wi-Fi Protected Setup (WPS) provides simplified mechanisms to configure secure wireless networks, which can automatically configure a wireless network with a network name (SSID) and strong WPA data encryption and authentication.

#### **About this task**

Two methods supported by Yealink IP phones in the Wi-Fi protected setup:

- **Push Button Configuration (PBC**): The user simply presses the WPS key on both the IP phone and gateway/router to connect.
- **Personal Identification Number (PIN)**: The user has to enter a PIN generated randomly by the IP phone on the gateway/router to connect.
- [Connecting to the Wireless Network Using PBC](#page-42-2)
- [Connecting to the Wireless Network Using PIN](#page-42-3)

#### <span id="page-42-2"></span>**Connecting to the Wireless Network Using PBC**

#### **Before you begin**

Make sure Wi-Fi Mode is activated.

#### **Procedure**

- **1.** Navigate to  $\equiv$  > **Settings** > **Device Settings** > Wi-Fi.
- $2.$  Tap  $\frac{1}{2}$  > WPS.

The phone screen prompts that you need to press the Wi-Fi Protected Setup button on your router.

**3.** Long press the WPS key on your gateway/router.

Once the WPS setup has completed successfully, the touch screen will prompt connect successfully.

#### <span id="page-42-3"></span>**Connecting to the Wireless Network Using PIN**

#### **Before you begin**

Make sure that the Wi-Fi mode is activated.

#### **Procedure**

- **1.** Navigate to  $\equiv$  > **Settings** > **Device Settings** > Wi-Fi.
- **2.** Tap  $\mathbf{P}$  > **WPS-PIN** to search the available wireless network.

The phone screen prompts that you need to enter the PIN xxx on your WLAN router.

**3.** Log into your gateway/router's web interface, and configure it to search the clients.

Once the WPS-PIN setup completes successfully, the web interface of the gateway/router will prompt success.

#### <span id="page-42-1"></span>**Adding a Wireless Network manually**

If your gateway/router has SSID broadcast disabled, it might not appear in the scanning results. In that case, you must manually add a wireless network.

#### **Before you begin**

Make sure Wi-Fi Mode is activated.

#### **Procedure**

**1.** Navigate to  $\equiv$  > **Settings** > **Device Settings** > Wi-Fi.

- $2.$  Tap  $\frac{1}{2}$  > **Add**.
- **3.** Enter the SSID and then select a security mode from the **Security** drop-down menu:
	- If you select **None**, tap **Save**.
	- If you select **WEP** or **WPA/WPA2-PSK** , enter the password and then tap **Save**.
	- If you select **802.1×EAP**, select the desired EAP method and Phase-2 authentication , enter the desired values in the **Identity**, **Anonymous identity**, and **Password** fields and then tap **Save**.

If you enable **Show advanced options**, select a desired value in the **Proxy** field; and if you select **Manual**, enter the information about the proxy server in the corresponding fields.

#### <span id="page-43-0"></span>**Viewing the Wireless Network Information**

After connecting to the wireless network, you can view the wireless network information (such as wireless status, link speed, security, IP address, signal strength, and so on.)

#### **Procedure**

- **1.** Navigate to  $\equiv$  > **Settings** > **Device Settings** > Wi-Fi.
- **2.** Tap the connected wireless network.

# <span id="page-43-1"></span>**Disconnecting the Wireless Network Connection**

#### **Procedure**

- **1.** Navigate to  $\equiv$  > **Settings** > **Device Settings** > Wi-Fi.
- **2.** Tap the connected wireless network.
- **3.** Tap **FORGET**.

The wireless network is disconnected. You can tap it again to connect.

### <span id="page-43-2"></span>**Deactivating the Wi-Fi Mode**

You should deactivate the Wi-Fi mode when you need to connect your phone to the wired network.

#### **Procedure**

- **1.** Navigate to  $\equiv$  > **Settings** > **Device Settings** > Wi-Fi.
- **2.** Turn off **Wi-Fi**.

# <span id="page-43-3"></span>**Optional Accessories with Your Phone**

This chapter describes the optional accessories that you can use to extend your phone's capabilities.

• [Bluetooth Headset](#page-44-0)

• [USB Headset](#page-44-1)

## <span id="page-44-0"></span>**Bluetooth Headset**

You can use a Bluetooth headset to handle calls on the phone. For more information, refer to the documentation from your Bluetooth headset manufacturer. **Related tasks**

[Pairing and Connecting the Bluetooth Headset](#page-38-2)

# <span id="page-44-1"></span>**USB Headset**

You can use a USB headset to handle calls on the phone.

For the supported headsets, refer to [Tested headset list compatible with Yealink IP Phone.](http://support.yealink.com/documentFront/forwardToDocumentDetailPage?documentId=9) USB headsets that are not listed may not function properly if you connect them to your IP phone. For more information on how to use your USB headset, refer to the related documentation from the manufacturer.

# <span id="page-44-2"></span>**Hybrid Mode**

Teams phone supports hybrid mode: survivability app mode and teams app mode. If the phone disconnects with the local MS server, you can switch to the survivability app to implement the call features.

 $\equiv$ **Note:** The hybrid mode is disabled by default. Contact your system administrator to enable it.

- [Enabling the Quick Ball](#page-44-3)
- [Switching to Survivability App](#page-44-4)
- [Switching to Teams App](#page-45-0)
- [Survivability App Screens](#page-45-1)
- [Call Features of Survivability App](#page-45-2)

# <span id="page-44-3"></span>**Enabling the Quick Ball**

You can use the quick ball to quickly switch between the survivability app mode and teams app mode.

#### **Procedure**

- **1.** Navigate to  $\equiv$  > **Settings** > **Device Settings > Hybrid Mode.**
- **2.** Enable **Quick Ball**. The screen displays a quick ball. You can tap it to change the app mode quickly.

# <span id="page-44-4"></span>**Switching to Survivability App**

#### **Procedure**

Do one of the following:

Navigate to  $\equiv$  > **Settings** > **Device Settings** > **Hybrid Mode**, and then tap **Access Survivability App.** 

Tap the quick ball SIP

T

•

**Note:** In a teams call, the quick ball does not appear, so you cannot switch to the survivability app mode.

# <span id="page-45-0"></span>**Switching to Teams App**

#### **Procedure**

•

Tap the quick ball **Teams** 

**Note:** In a SIP call, the call is placed on hold when you switch to the Teams app mode. E,

# <span id="page-45-1"></span>**Survivability App Screens**

The survivability app includes the following screens:

- Dial: Tap  $\bullet$  to open the dialer.
- Directory: Displays local contacts, you can search for contacts, manage local directory groups and contacts.
- History: Includes missed, placed, received, and forwarded calls, you can view call details and manage the history record.
- **Note:** The phone only supports one SIP account. E

# <span id="page-45-2"></span>**Call Features of Survivability App**

In survivability app mode, you can perform basic call features.

**Note:** If your phone is locked, you may need to unlock it before using call features. 围

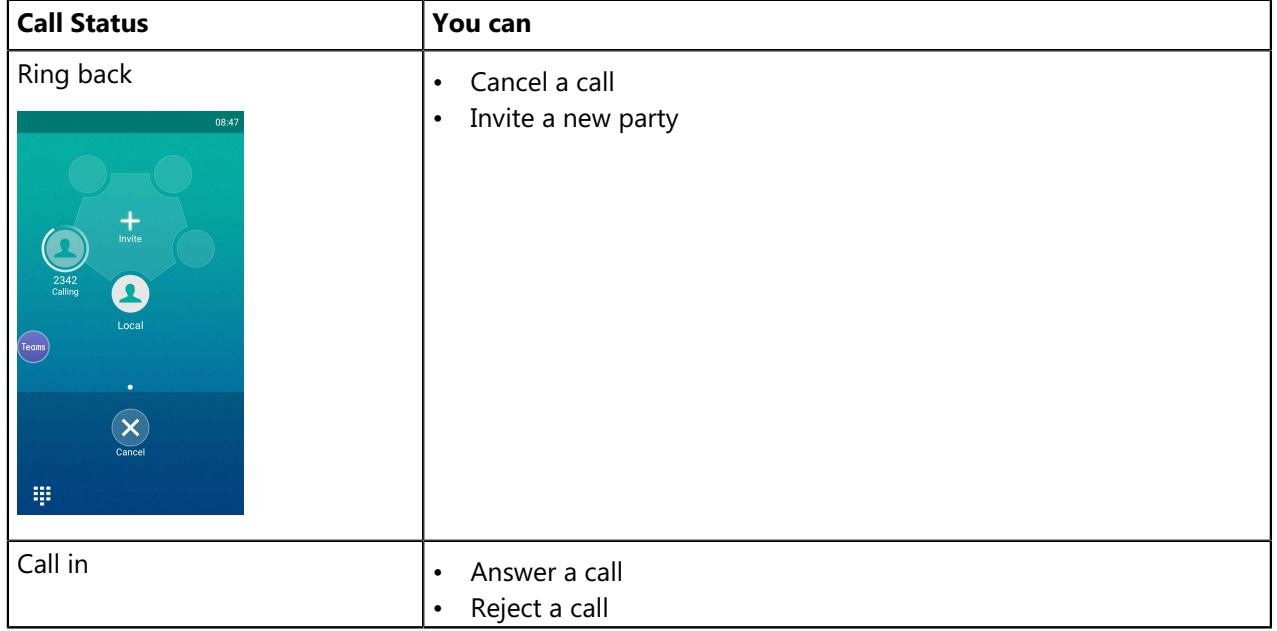

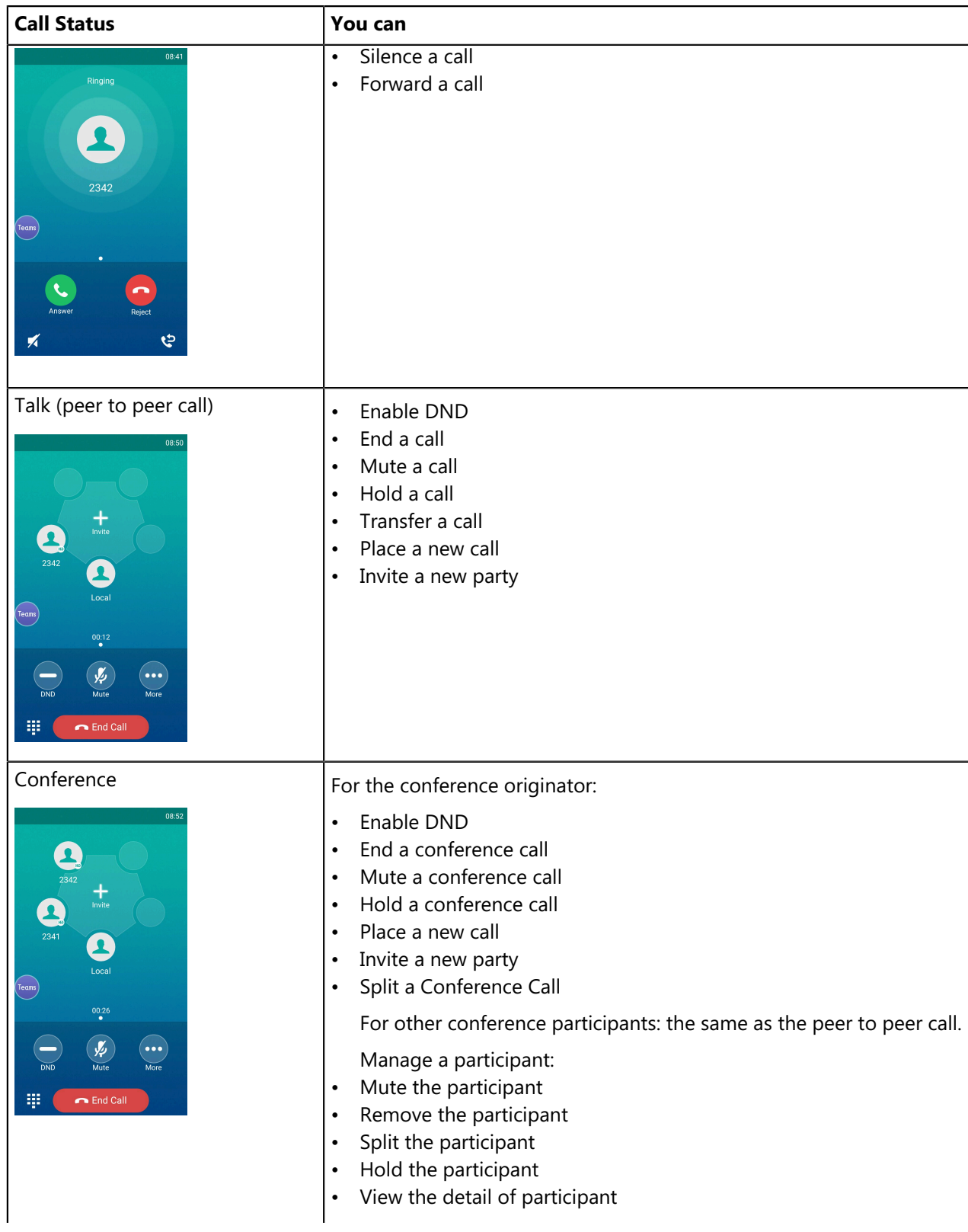

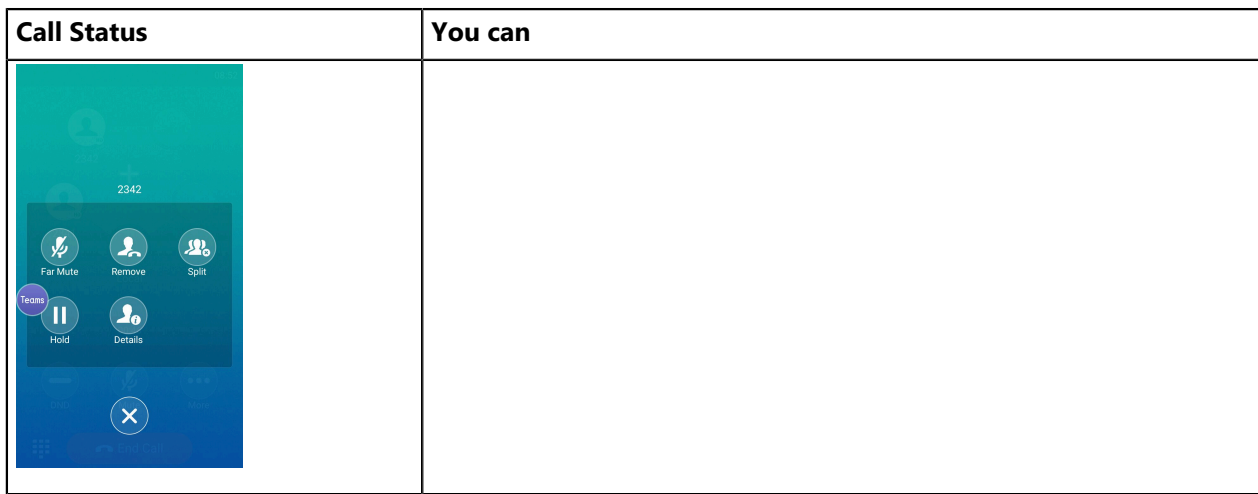

# <span id="page-47-0"></span>**Getting More Information About Microsoft Teams**

This topic provides you to view more information about Microsoft Teams. If you encounter problems when using the Teams phone, you can send feedback to Microsoft.

- [Viewing More Information About Microsoft Teams](#page-47-1)
- [Company Portal](#page-47-2)
- [Entering Microsoft Teams Help Center](#page-48-0)
- [Sending Feedback](#page-48-1)

# <span id="page-47-1"></span>**Viewing More Information About Microsoft Teams**

You can view more information about Microsoft Teams such as the version, calling version, and the details of Privacy& Cookies, Microsoft Software License Terms, and Third-party Notices.

#### **Procedure**

Navigate to  $\equiv$  > **Settings** > **About**.

You can tap **Privacy& Cookies**, **Terms of Use**, or **Third-party Notices** to view the details.

# <span id="page-47-2"></span>**Company Portal**

Microsoft Intune helps organizations manage access to corporate apps, data, and resources. Company Portal is the app that lets you, as an employee of your company, securely access those resources. Before you can use this app, make sure your IT admin has set up your work account and have a subscription to Microsoft Intune.

Company Portal helps simplify the tasks you need to do for work:

- Enroll your device to access corporate resources, including Office, email, and OneDrive for Business
- Sign in to corporate resources with company-issued certificates
- Reduce the number of times you need to sign in to corporate resources with single sign-on
- Browse and install approved business apps from your IT department or the Microsoft Store for Business
- View and manage your enrolled devices and wipe them if they get lost or stolen

• Get help directly from your IT department through the available contact information

#### **Note:**  $\equiv$

Every organization has different access requirements and will use Intune in ways that they determine will best manage their information. Some functionality might be unavailable in certain countries. If you have questions about how this app is being used within your organization, contact your company's IT administrator.

# <span id="page-48-0"></span>**Entering Microsoft Teams Help Center**

Microsoft Teams help center provides more information about Microsoft Teams, such as what is Microsoft Teams, how to get started with Microsoft Teams, the features of Microsoft Teams, and so on.

#### **Procedure**

Navigate to  $\equiv$  > **Settings** > **Help**.

# <span id="page-48-1"></span>**Sending Feedback**

If you encounter problems while using the Teams phone, please feel free to send feedback to let us know.

#### **Procedure**

- **1.** Navigate to  $\equiv$  > **Settings** > **Report an issue.**
- **2.** Select a desired report type in the **Type** field.
- **3.** Enter the alias (your email address).
- **4.** Select a desired type of issue and then enter the issue title.
- **5.** Tap **SEND**.

# <span id="page-48-2"></span>**Maintaining Teams Phones**

When the phone cannot be operated properly, you can investigate or troubleshoot issues along with any other tasks your administrator may ask you to perform.

- [Rebooting Your Phone](#page-48-3)
- [Viewing Phone Status](#page-49-0)
- [Resetting Your Phone](#page-49-1)

# <span id="page-48-3"></span>**Rebooting Your Phone**

Your system administrator may ask you to reboot your phone if it malfunctions or to assist in troubleshooting.

#### **Procedure**

- **1.** Navigate to  $\equiv$  > **Settings** > **Device Settings** > **Debug**.
- **2.** Tap **Reboot phone**.

It prompts if you are sure to reboot the phone.

**3.** Tap **OK**.

# <span id="page-49-0"></span>**Viewing Phone Status**

Your system administrator may ask you to view the phone status such as network, MAC, firmware, Partner APP version, Company Portal version, and Team version.

#### **Procedure**

Navigate to  $\equiv$  > **Settings** > **Device Settings** > **About**.

## <span id="page-49-1"></span>**Resetting Your Phone**

You can reset the phone to factory settings with the need for entering the Administrator's password.

#### **Procedure**

- **1.** Navigate to  $\equiv$  > **Settings** > **Device Settings** > **Debug(Admin only)**.
- **2.** Enter the admin password and tap **Done**.
- **3.** Tap **Reset to Factory Settings**.

It prompts if you are sure to reset to factory default.

**4.** Tap **OK**.

 $\bullet$ 

**Tip:** You can also long press the pound key (#) and the star key (\*) for about 6 seconds when the phone is idle.

# <span id="page-49-2"></span>**Troubleshooting**

If you are having issues with your phone, you can try the troubleshooting options and solutions in the following topics to resolve certain issues.

- [Why is the screen blank?](#page-49-3)
- [Why does the phone display "Network unavailable"?](#page-50-0)
- [Why does the phone display time and date incorrectly?](#page-50-1)
- [How can I obtain the MAC address of a phone when the phone is not powered on?](#page-50-2)
- [Why can't I receive calls?](#page-50-3)
- [Why doesn't my handset work?](#page-50-4)
- [Checking the IP Address of Teams Phone](#page-50-5)

# <span id="page-49-3"></span>**Why is the screen blank?**

- Ensure that the phone is properly plugged into a functional AC outlet.
- Ensure that the phone is plugged into a socket controlled by a switch that is on.
- If the phone is plugged into a power strip, try to plug it directly into a wall outlet instead.
- If the phone is powered from PoE, ensure you use a PoE-compliant switch or hub.

# <span id="page-50-0"></span>**Why does the phone display "Network unavailable"?**

- Ensure that the Ethernet cable is plugged into the Internet port on the phone and the Ethernet cable is not loose.
- Ensure that the switch or hub in your network is operational.
- Contact your system administrator for more information.

# <span id="page-50-1"></span>**Why does the phone display time and date incorrectly?**

Check whether your phone obtains the time and date from the SNTP server automatically. If the phone fails to connect the SNTP server, contact your system administrator for more information. You can also configure the time and date manually.

# <span id="page-50-2"></span>**How can I obtain the MAC address of a phone when the phone is not powered on?**

You can use one of the following ways to obtain the MAC address of a phone:

- You can ask your supplier for a shipping information sheet which includes MAC addresses according to the corresponding PO (Purchase Order).
- You can find the MAC address on the label of the carton box.
- You can also find the MAC address from the phone's bar code on the back of the phone.

# <span id="page-50-3"></span>**Why can't I receive calls?**

- Check whether your status is DND mode, if it is, you should reset status.
- Check whether the call forward is enabled on the phone.

# <span id="page-50-4"></span>**Why doesn't my handset work?**

• Check that the headset cord is fully connected to the headset jack on the phone.

# <span id="page-50-5"></span>**Checking the IP Address of Teams Phone**

#### **Procedure**

Navigate to  $\equiv$  > **Settings** > **Device Settings** > **About**.